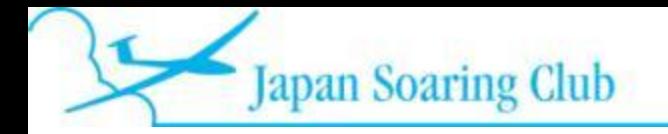

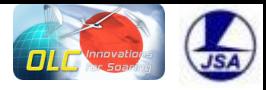

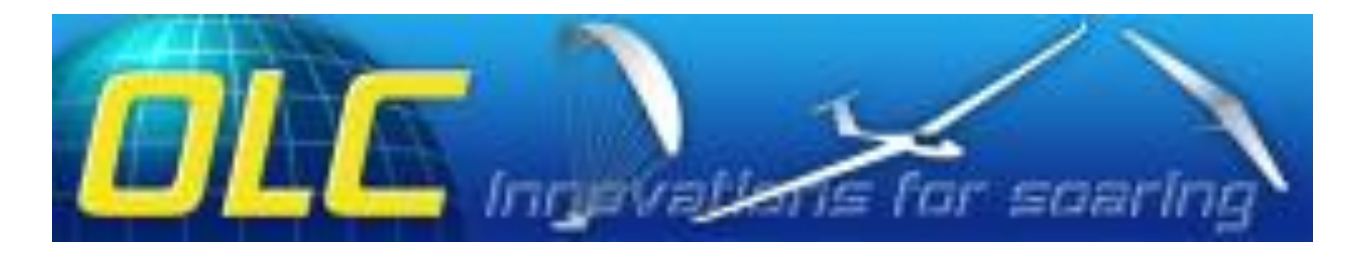

# OLC(Online Contest) の活用について

# 公益社団法人日本グライダークラブ (2017/09/18 改訂)

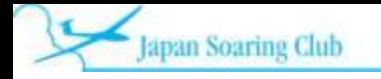

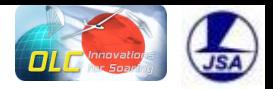

### コンテンツ

- 1. OLC とは?
- 2. OLC のルールについて
- 3. OLCへのユーザー登録の方法
- 4. OLCへのログインの方法
- 5. フライトのアップロードの方法
- 6. アップロードしたフライトの確認方法
- 7. SeeYou からのアップロードの方法
- 8. GNSSロガーでない、Garminなどからアップロードする方法
- 9. OLC-PLUS JAPANフライト成績の見方
- 10. クラブ別、年間個人成績の表示方法
- 11. ドイツエアロクラブ ハンディキャップ表
- 12. OLC 寄付のお願い
- 13. 困ったときの helpline

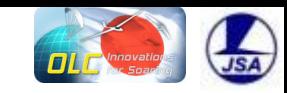

# 1.OLC とは?

- Decentralized Competitions(非集合化競 技会)
- http://www.onlinecontest.org に igc ファイルをアップ ロードして、スコアを競う
- 距離競技

- ドイツエアロクラブハンディキャップで補正
- FAI 公認
	- http://www.fai.org/igc-our-sport/online-contest

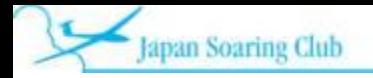

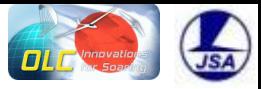

# **2**.**OLC** のルールについて

2017/9/18 4

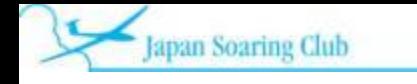

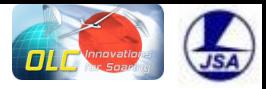

#### OLC ルールの探し方

- Gliding から Rules を選択し、 download rules\_olc\_plus\_en\_131015.pdf - Version 2013-10-15 を選択するとルールを見ることができる(全3ページ)
- この中にドイツエアロクラブのハンディキャップのURLが書かれている (http://static.onlinecontest.org/files/rules/DAeC-Index\_1402dd.pdf)

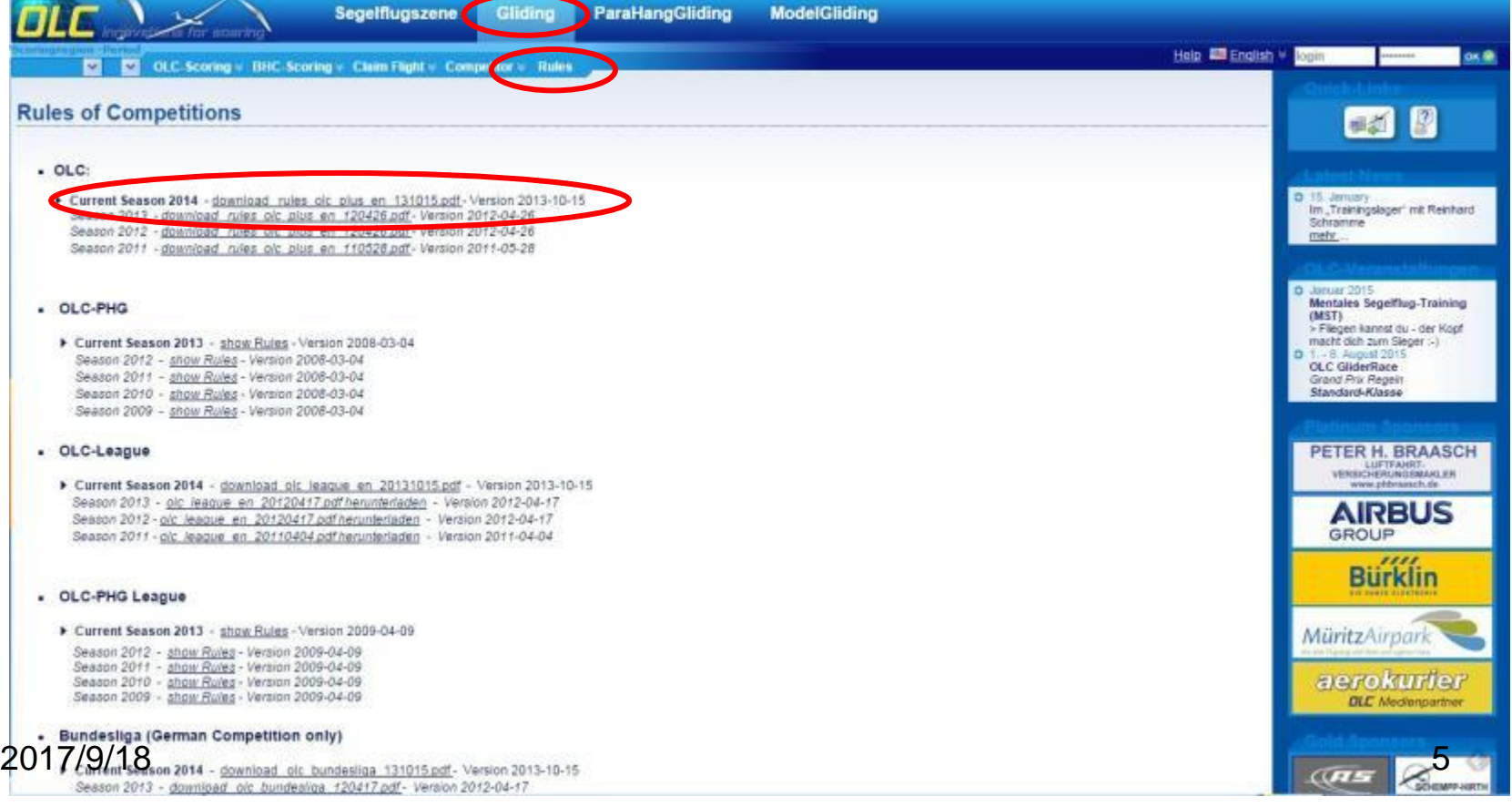

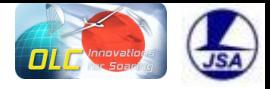

# • ドキュメントの形式

- igc ファイル形式
	- IGCで承認されたGNSSフライトレコーダー (Cambridge 302, Zander SDI, LX7000 等)
		- 緑のVマークが付く
	- OLCで承認されたポジションレコーダーで生成され たigcファイル
		- 青のVマークが付く
		- 承認機器、ソフトウエアリスト
		- http://www.onlinecontest.org/olc-2.0/gliding/logger.html
	- エンジン付き
		- ENL(Engine Noise Level) GNSSフライトレコーダー

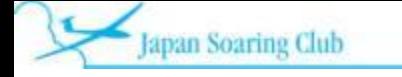

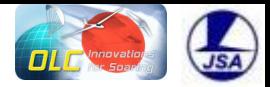

• OLC Plusスコアリング計算方式(2010年10月改定)

#### ① OLCクラッシック 距離点

- フィニッシュ高度はスタート高度の 1000m 以内とする
- 素点 ・・・1点/1km
- 最大5旋回点(6レグ)まで自由に(コンピューターが勝手に)決定 ② FAI-OLC 距離点
- フィニッシュ高度はスタート高度の 1000m 以内とする
- FAI 28%ルールの三角コースをコンピューターが算定する
- 素点 ・・・ 0.3点/1km

#### \*OLC Plus スコア 素点 = 素点①+素点②

#### \*OLC Plus スコア

上記OLC Plus スコア 素点を、100倍してドイツエアロクラブのハンディキャップで割り 算(DuoDiscusの場合ハンディキャップ110)

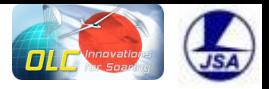

### スコアのスタートと終了

- 自力で飛行を始めた時から自力の飛行が終了した時ま でを採点の対象とする
- スコアのスタート、フィニッシュは勝手に計算する また、FAI三角のコースも勝手に計算する
- スコアのスタートとスコアの終了 スタート高度は終了高度の1000 mより高くてはいけない

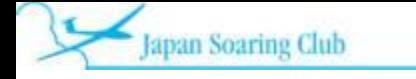

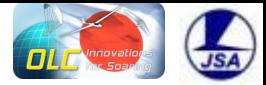

- 50ポイントが最小。これより少なくてもスコアリン グはしてくれるが、ポイントとして積算してくれな い
- アップロードは着陸後、48時間以内に実施する 必要がある(でないとスコアリングされない)
- コンテスト期間は9月第4月曜日まで。翌日の火 曜日から新年度となる。

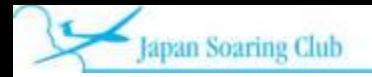

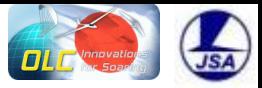

# **3. OLC**へのユーザー登録の方法

2017/9/18 10

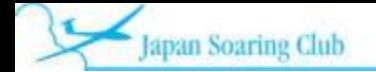

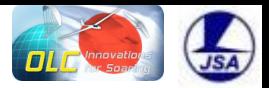

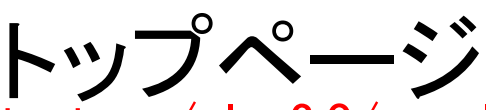

### http://www.onlinecontest.org/olc-2.0/segelflugszene/index.html Gliding を選択する

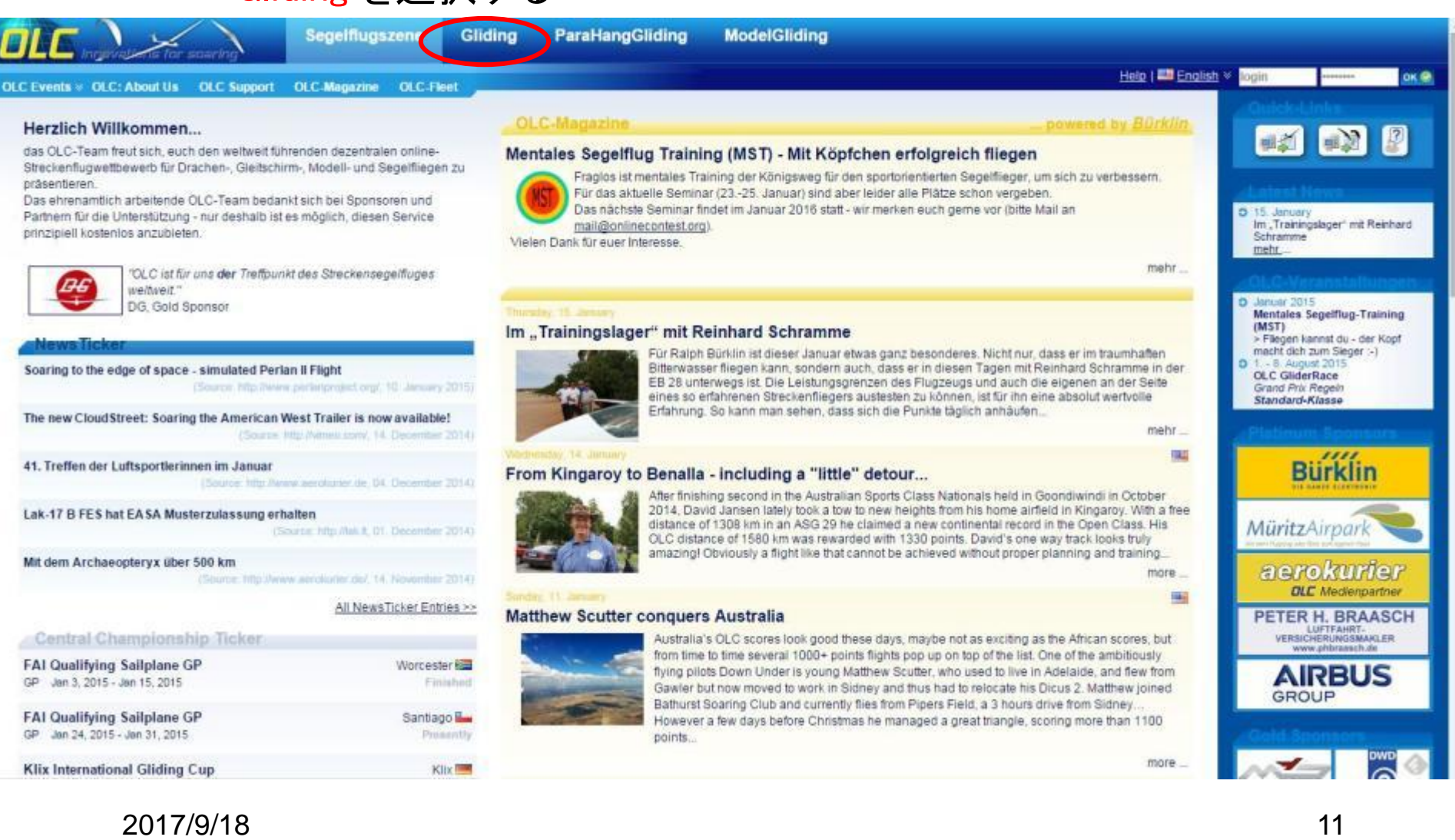

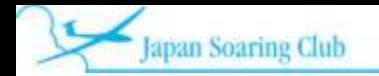

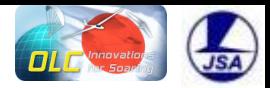

#### OLCにユーザー登録 (sign in) Sign inを選択するとsecurity警告が出るが"していえ" を選択すると次のSign in画面が出る

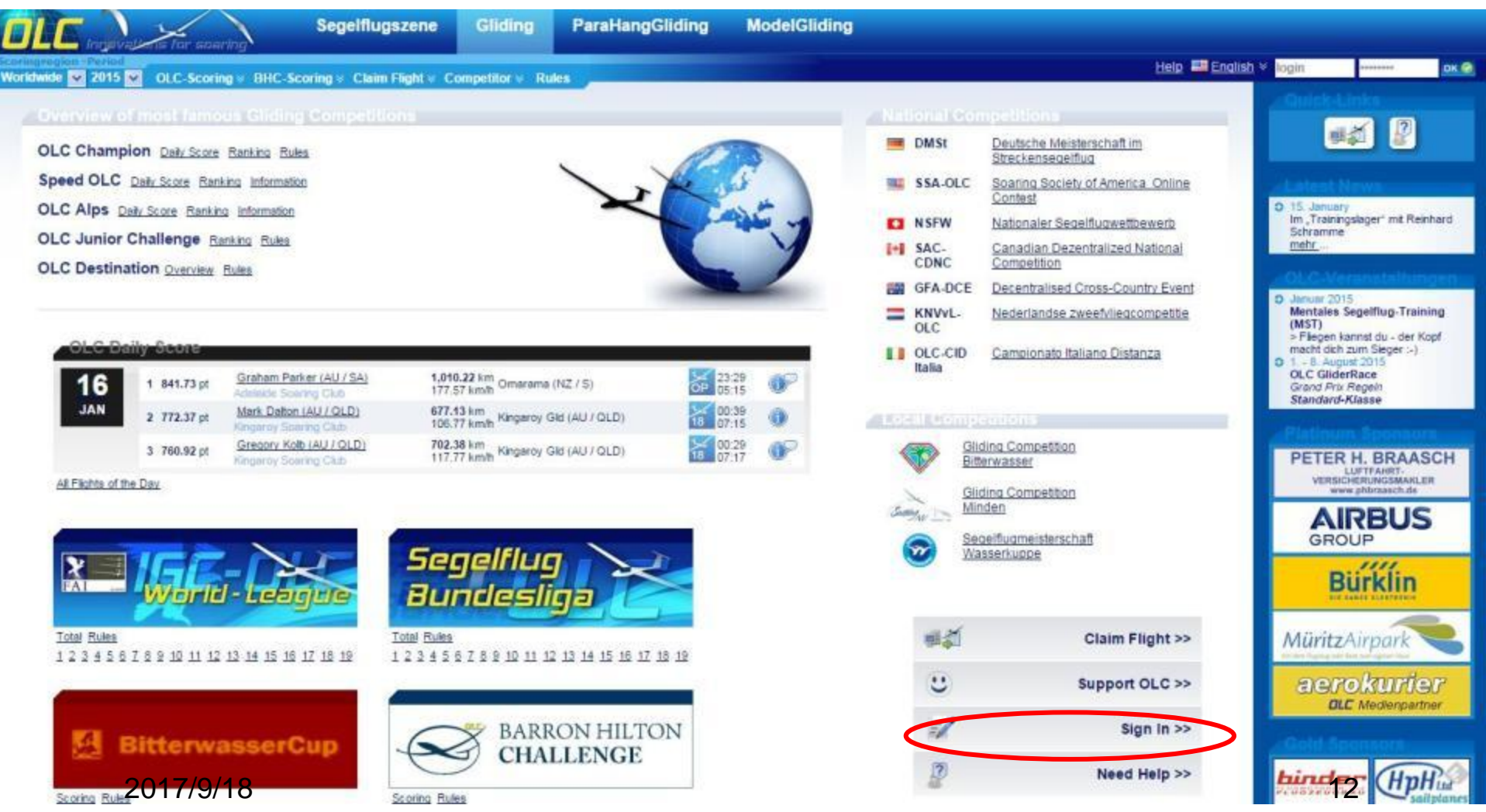

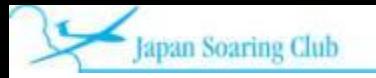

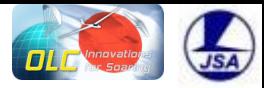

ユーザー作成 \*印は必須

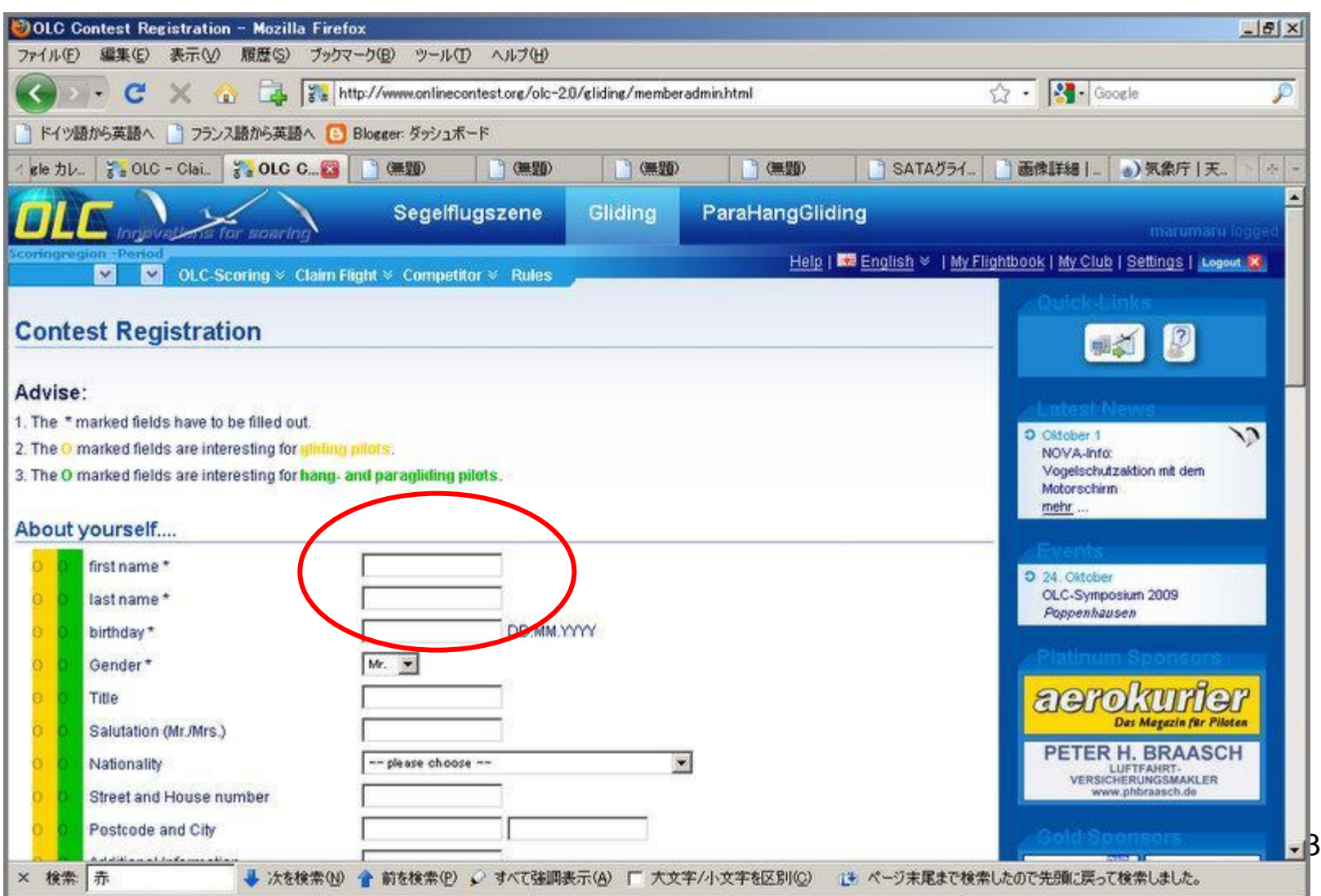

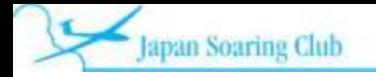

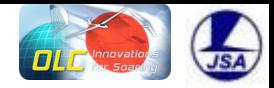

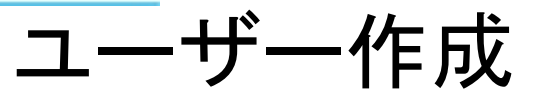

#### ログイン**ID**及び**Password** 等を入力する 所属クラブ名(**Standard Club)**は後に修正が効か ないから正確に入力すること

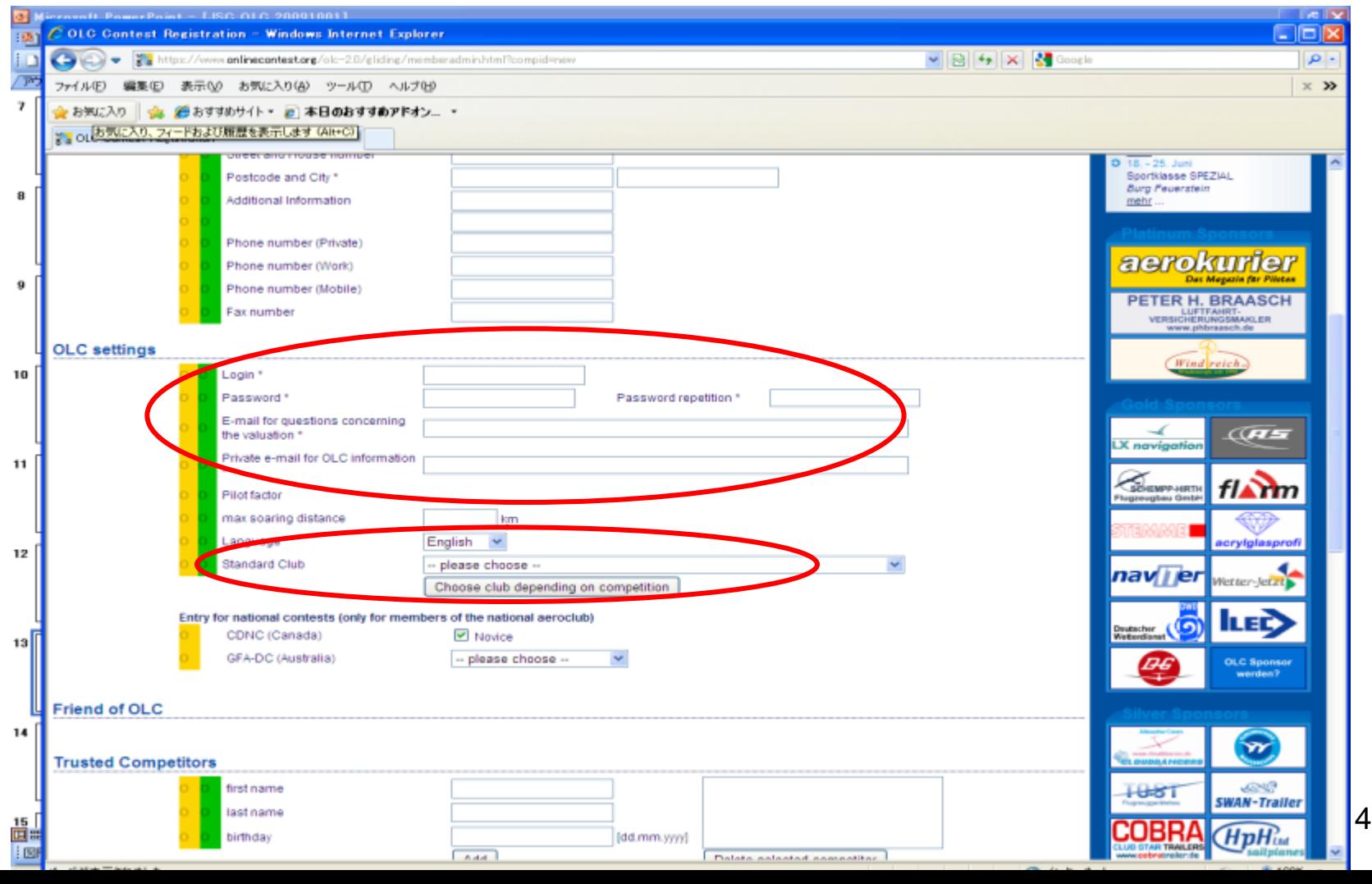

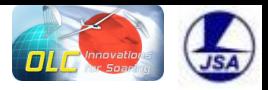

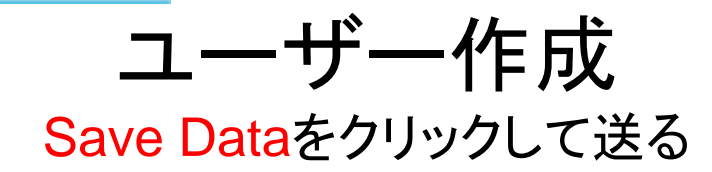

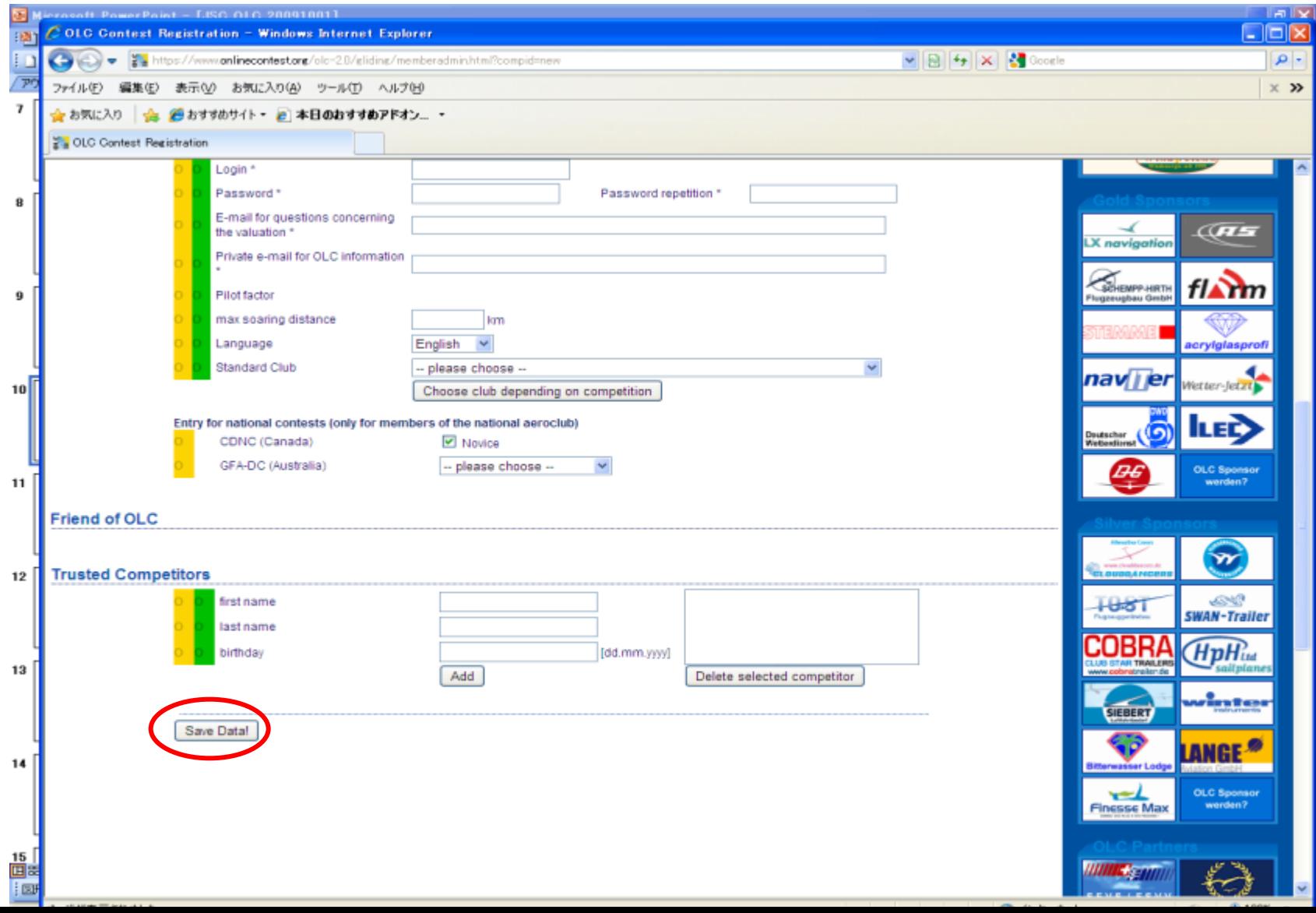

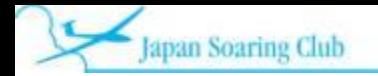

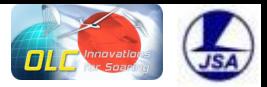

4. OLCへのログインの方法

#### および

5.フライトのアップロードの方法

#### および

# 6.アップロードしたフライトの確認方法

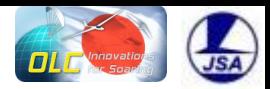

### ログインの方法

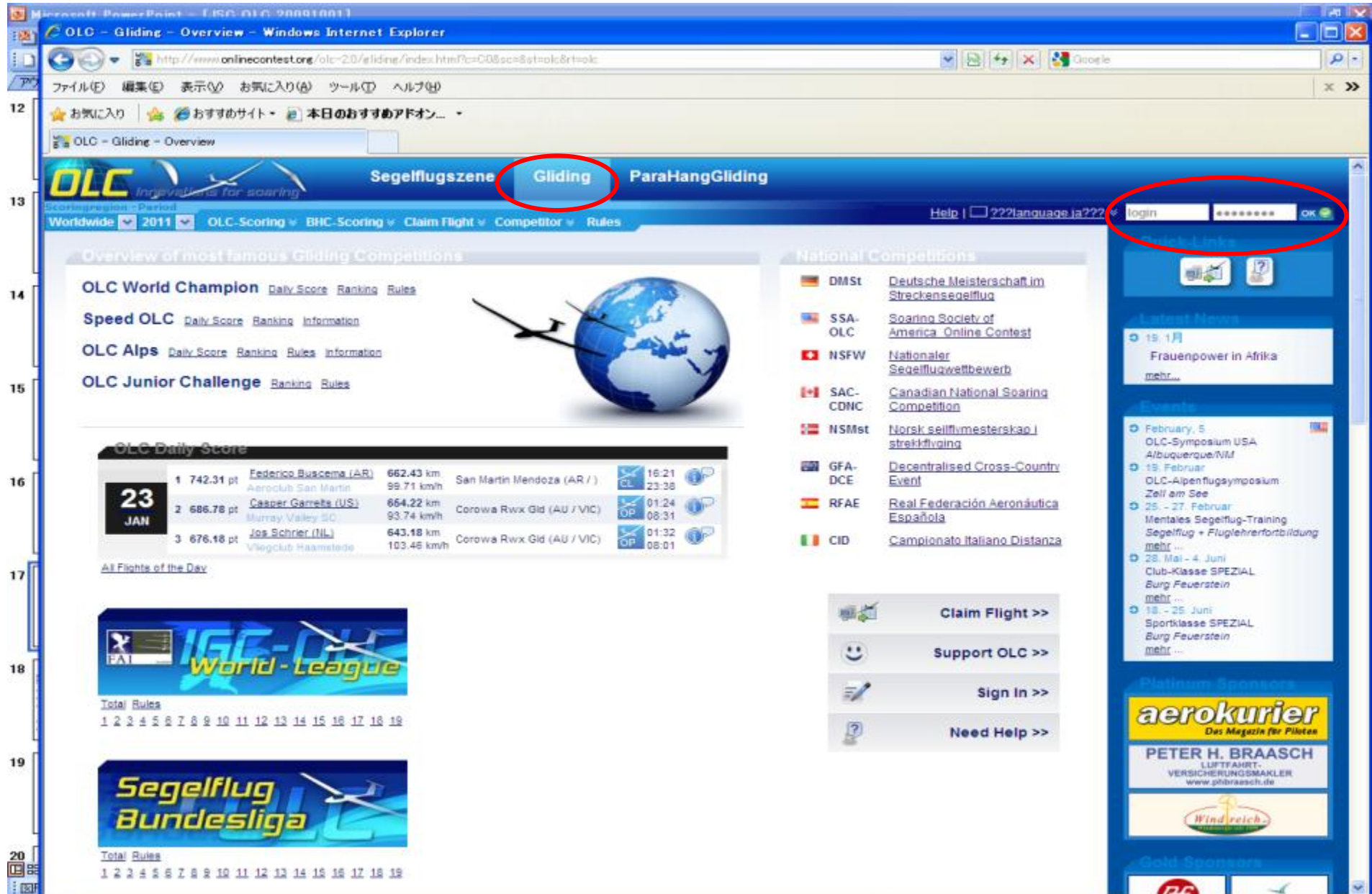

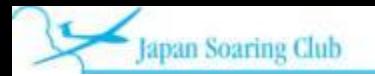

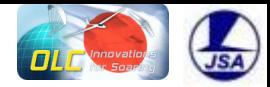

### フライトのアップロード

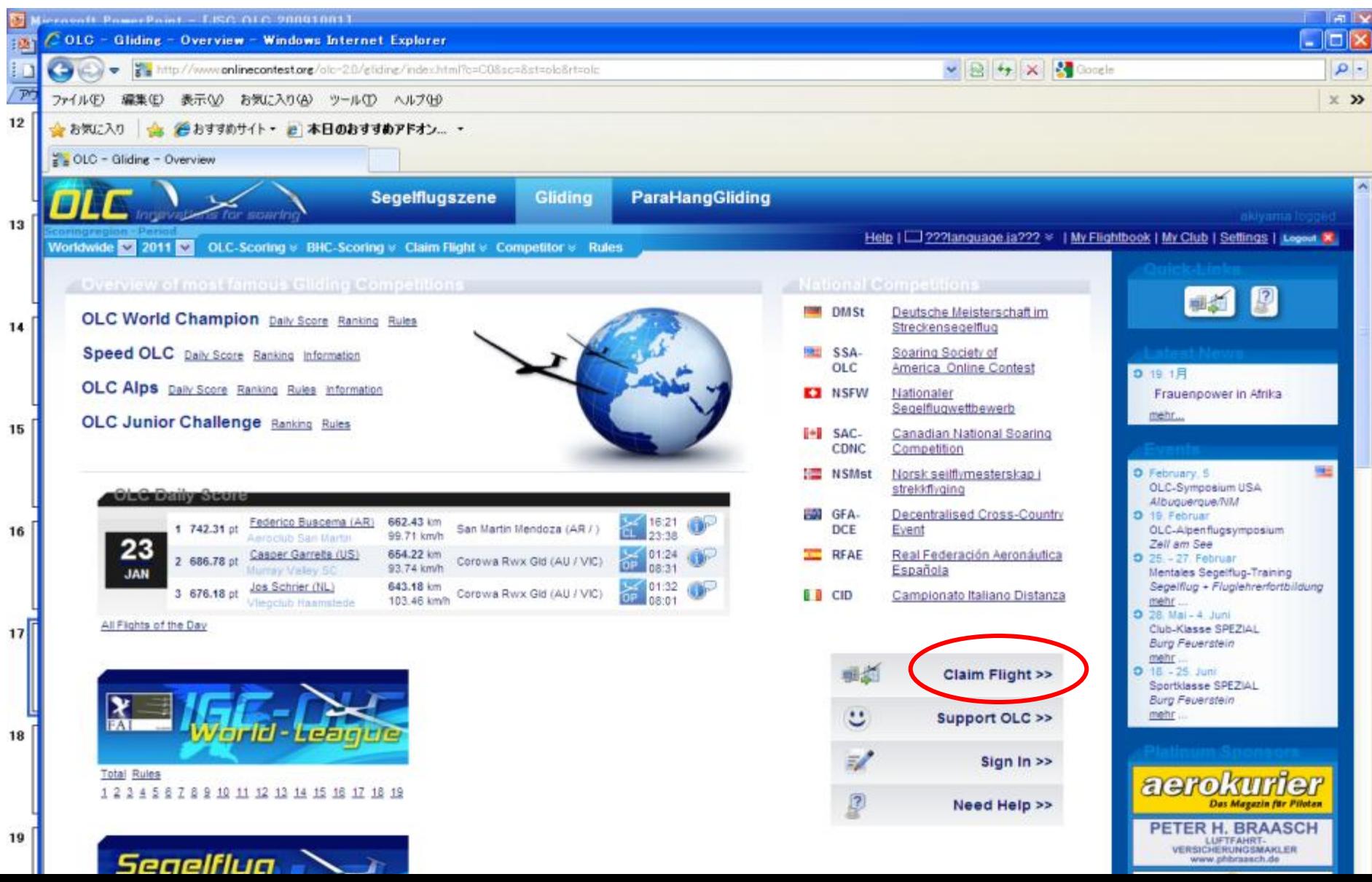

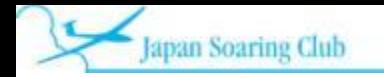

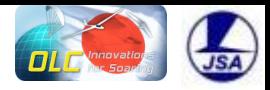

### フライトのアップロード 作成したigcファイルを選択してアップロードする

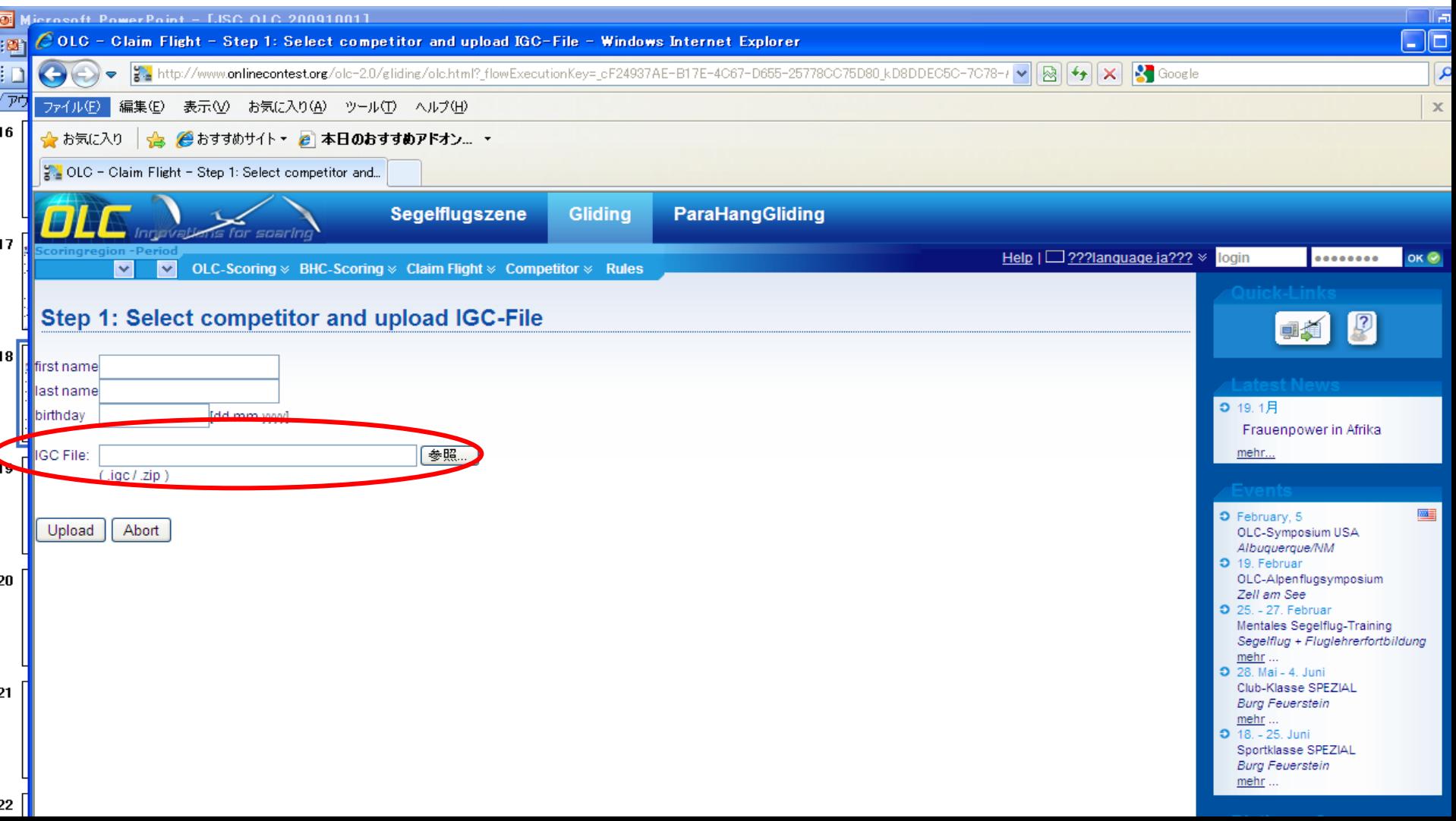

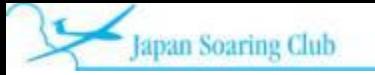

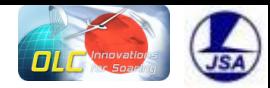

## フライトのアップロード

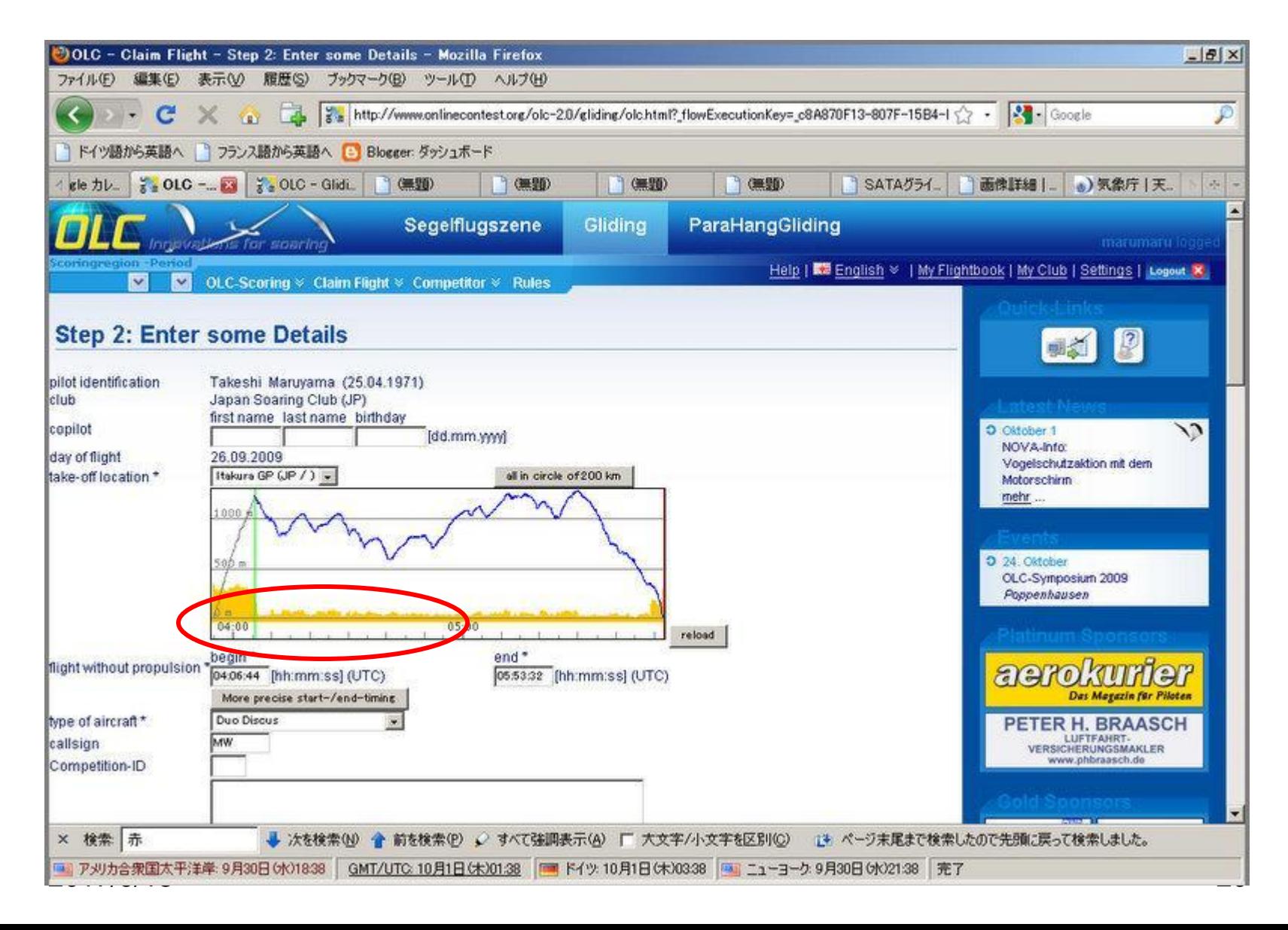

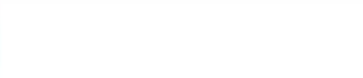

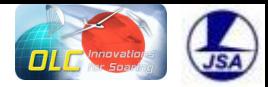

フライトのアップロード "**SAVE**"でアップロードすることになる

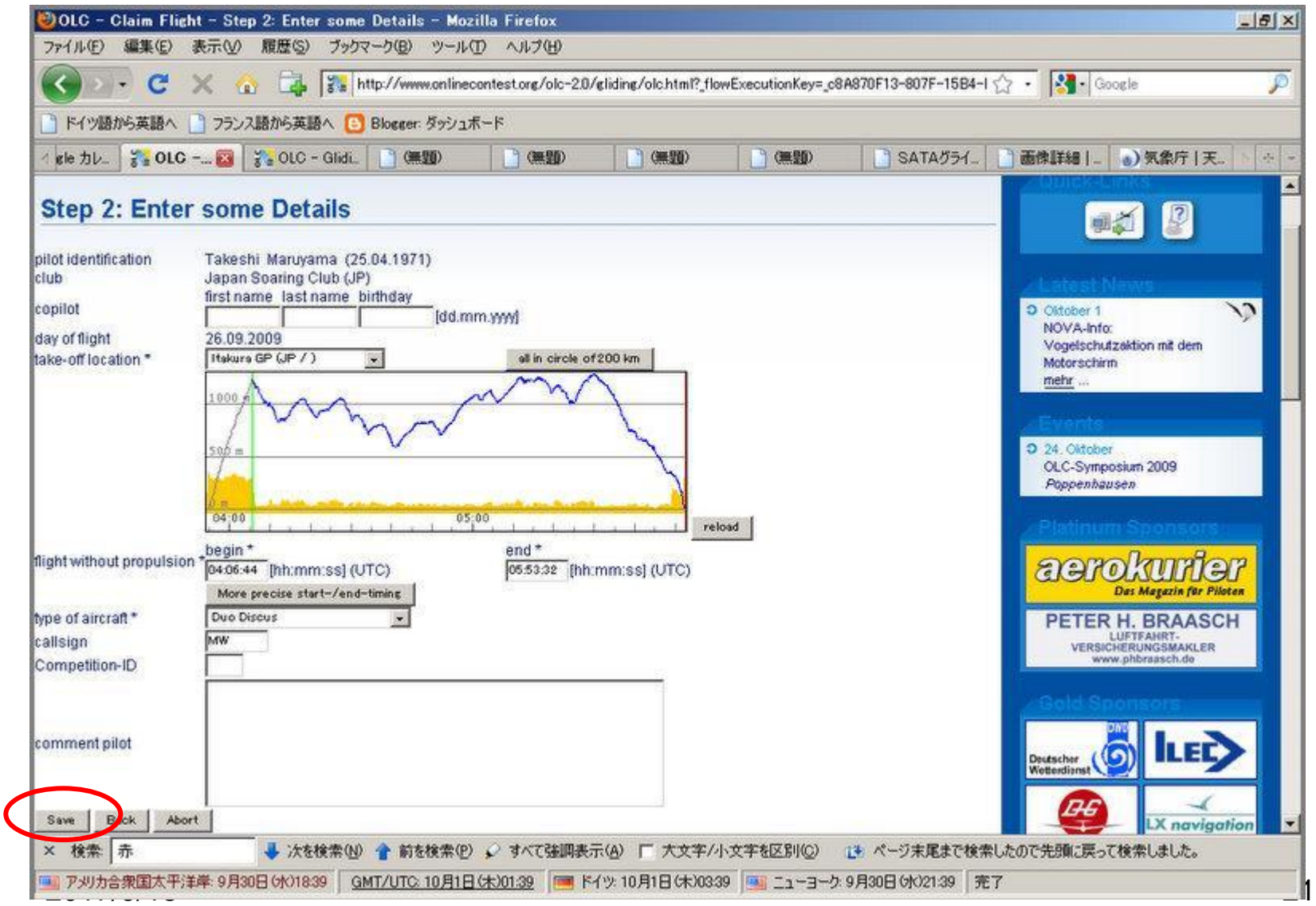

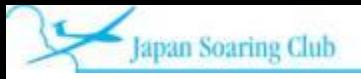

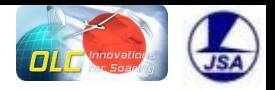

アップロードされたフライトの確認 **My Flight Book**からアクセスする

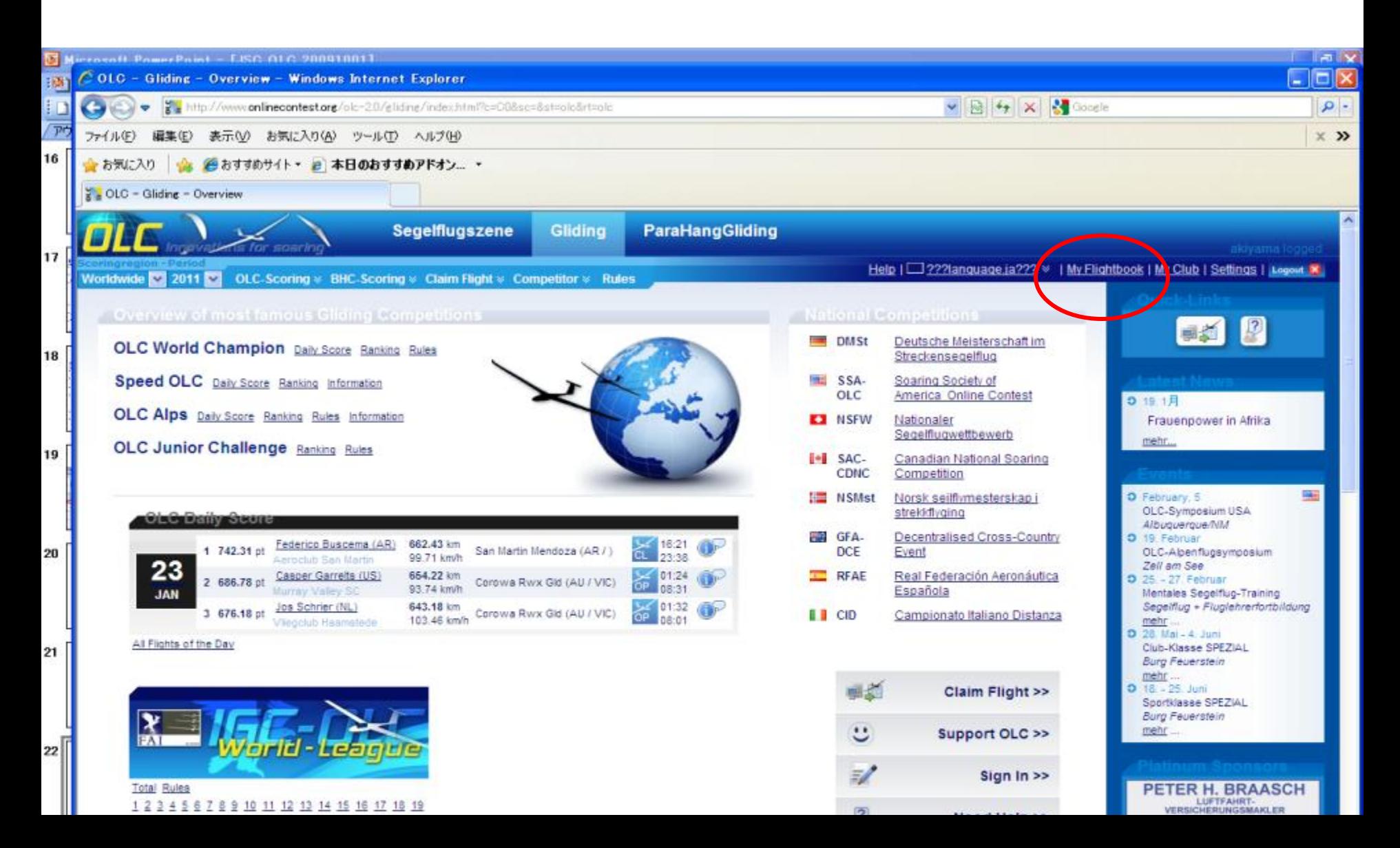

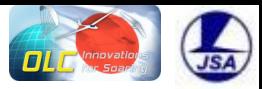

# アップロードされたフライトの確認

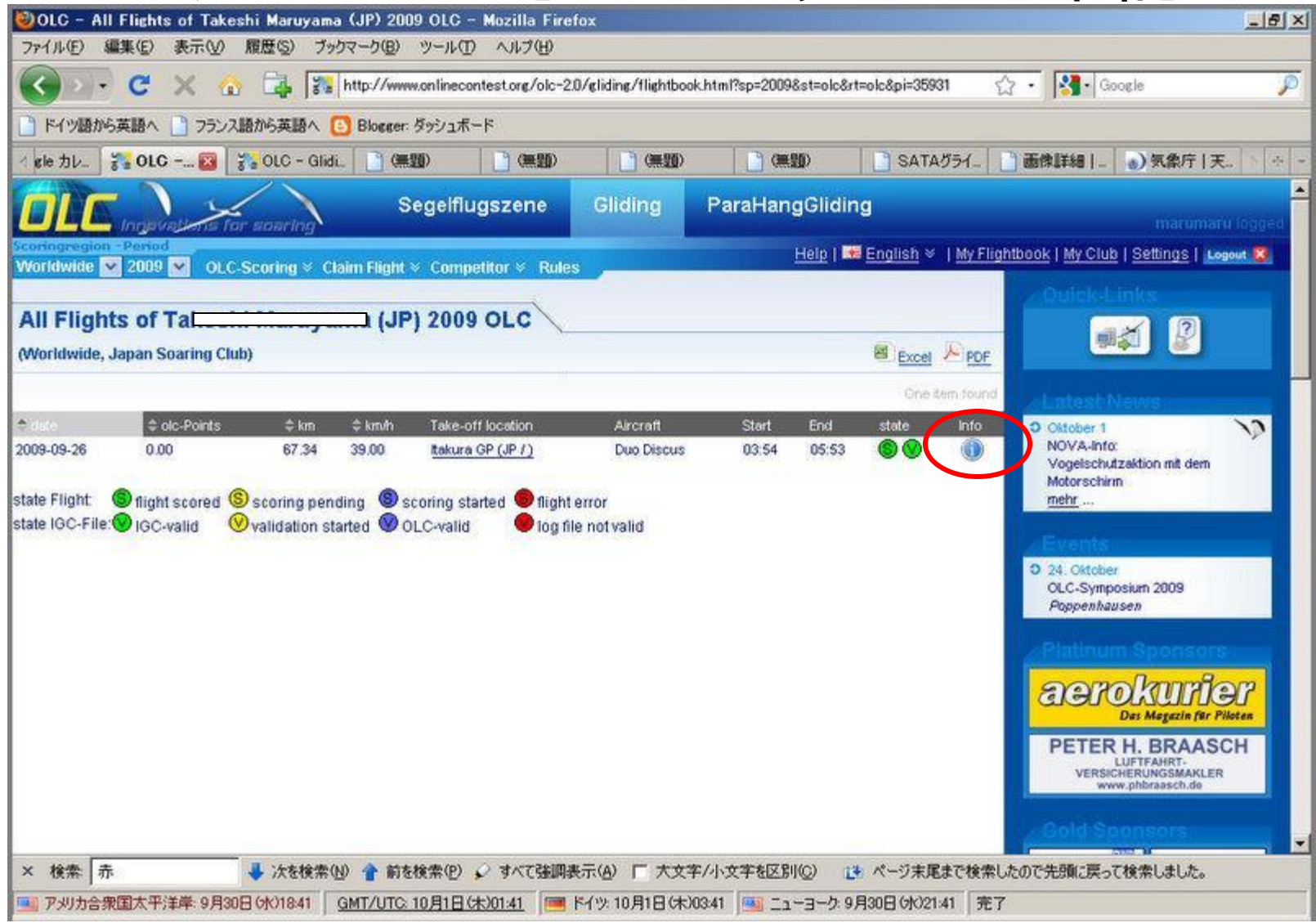

2017/9/18 23

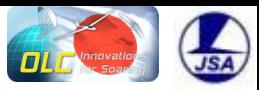

## アップロードされたフライトの確認

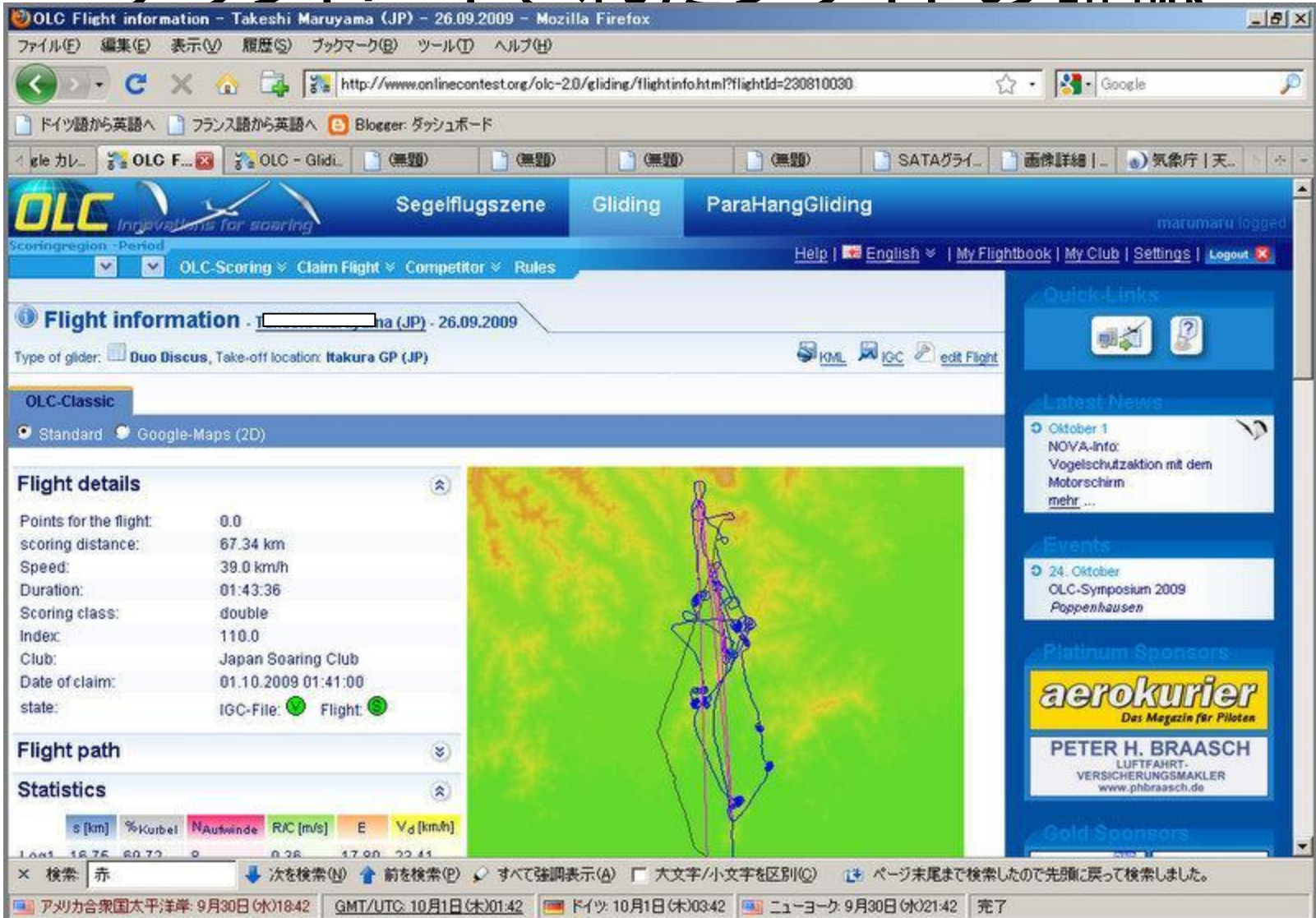

2017/9/18 24

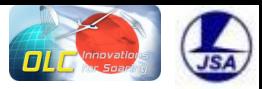

# アップロードされたフライトの確認

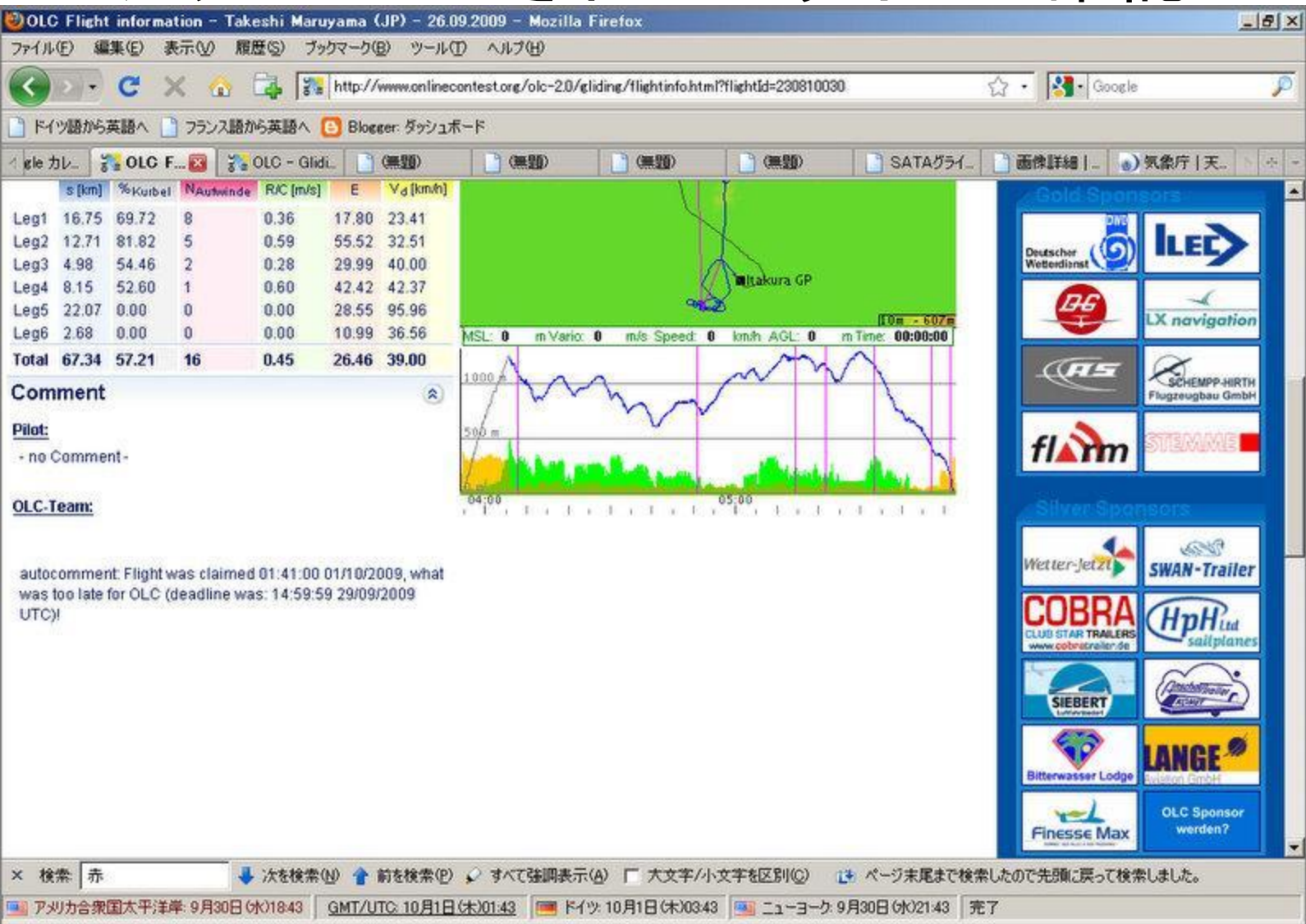

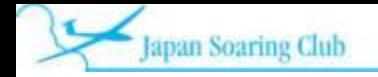

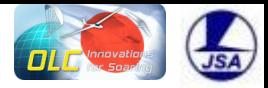

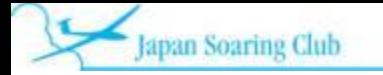

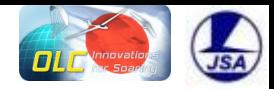

#### **SeeYou**で作成した**igc**ファイルはその画面から直接**OLC**にアップロードできる **Ctrl** キー と **L** キーを同時に押すないしはメニューの **Edit -> Optimize**

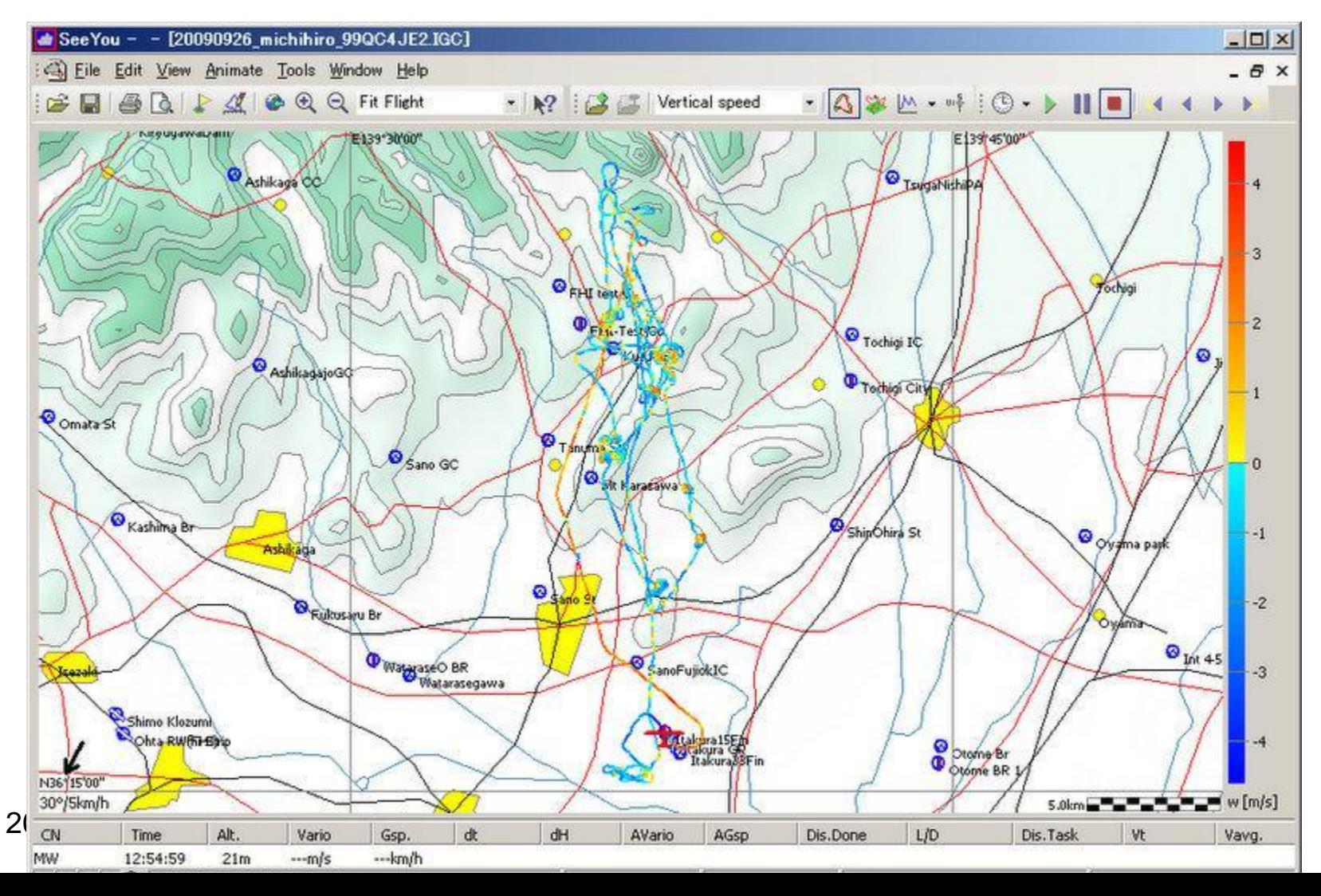

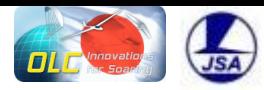

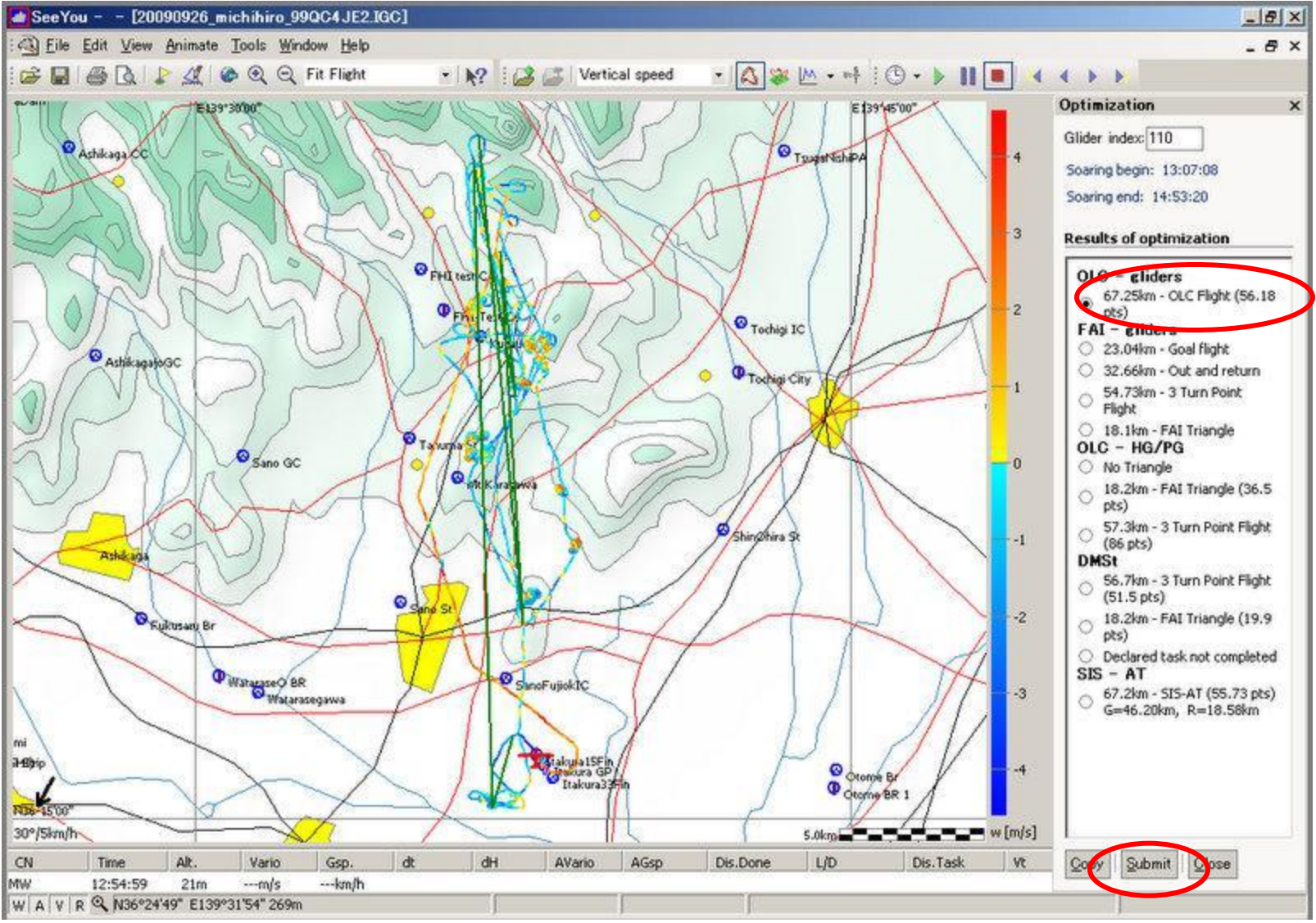

2017/9/18 28

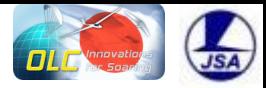

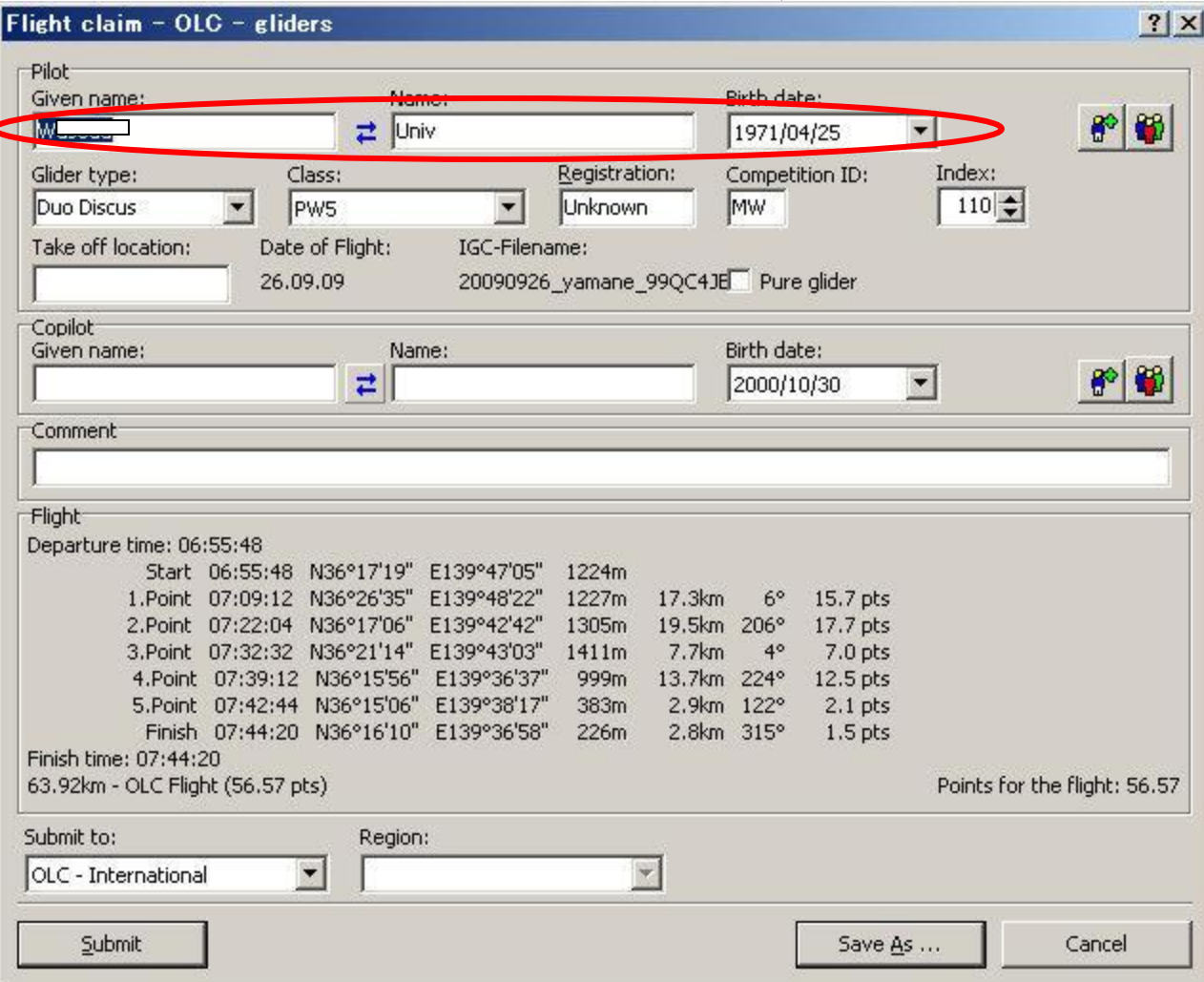

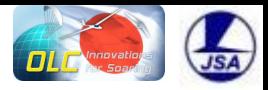

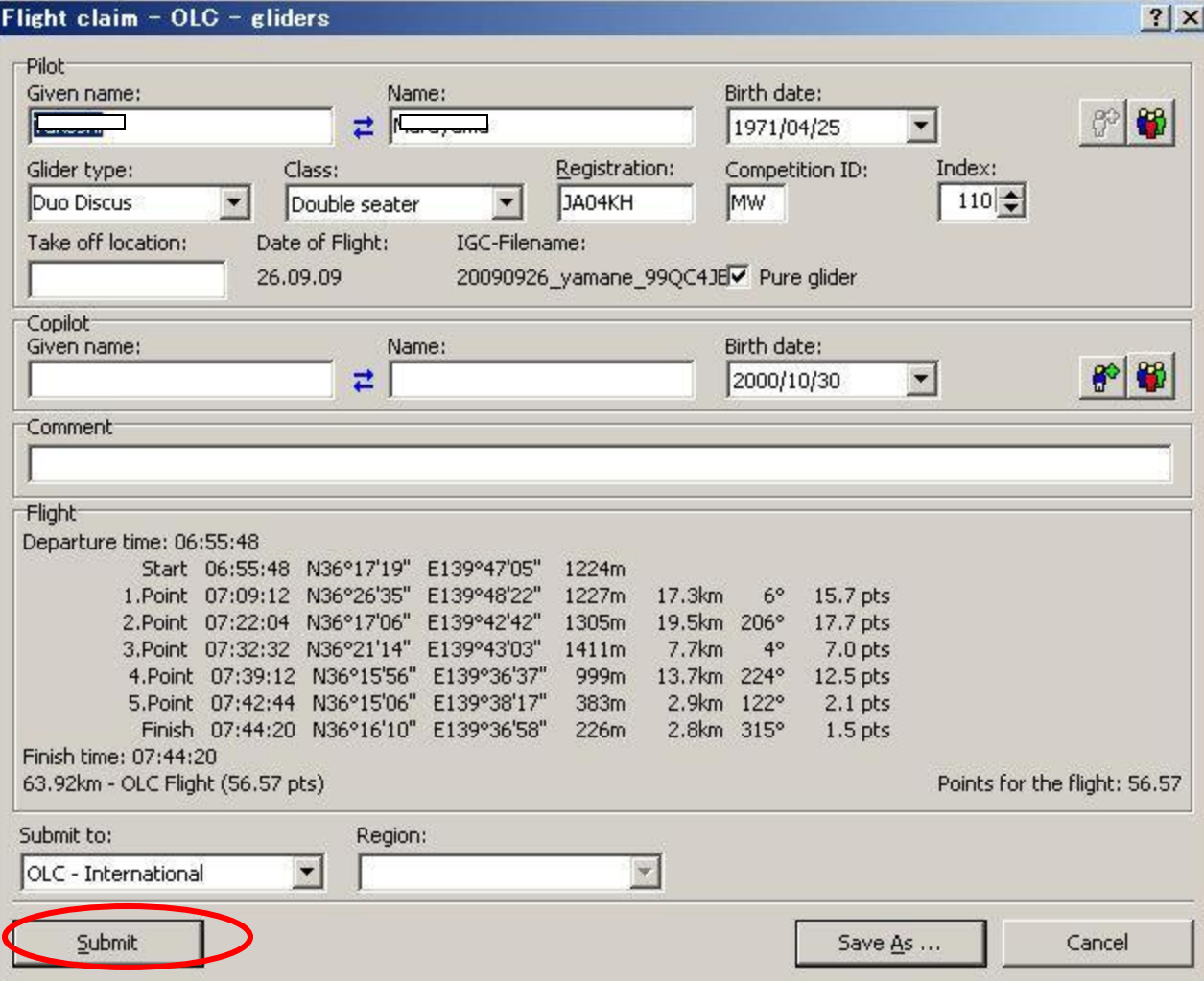

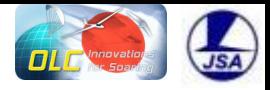

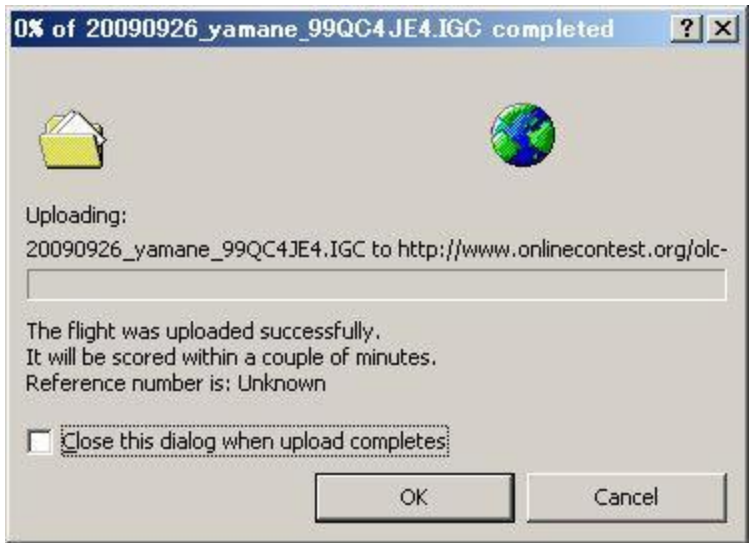

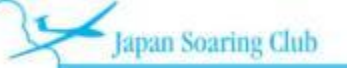

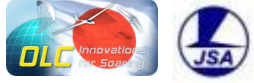

### 8.GNSSロガーでない、Garminなどの例

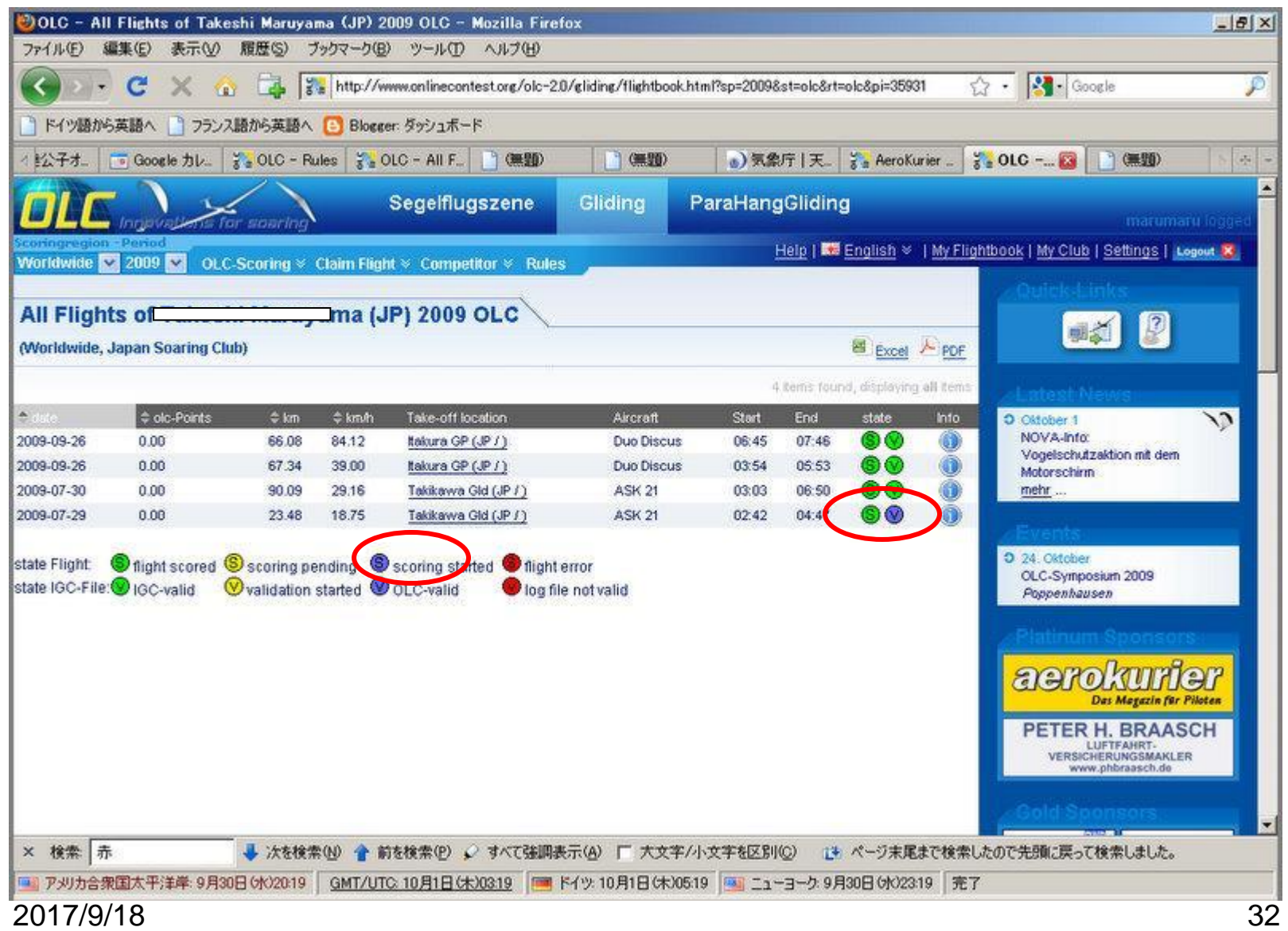

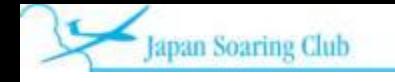

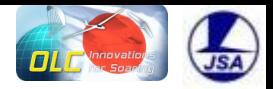

#### 9. OLC-PLUS JAPAN直近フライト成績の見方

#### **No1 Gliding** を選択する

- **No2 Olc Scoring**から**Olc Plus** の**Daily Score**を選択する
- **No3 Worldwide**から**Asia →Japan**と選択する
	- (注)**no2**と**no3**の順番は重要、また、上記操作はクリックした後反応するのに数秒かかる

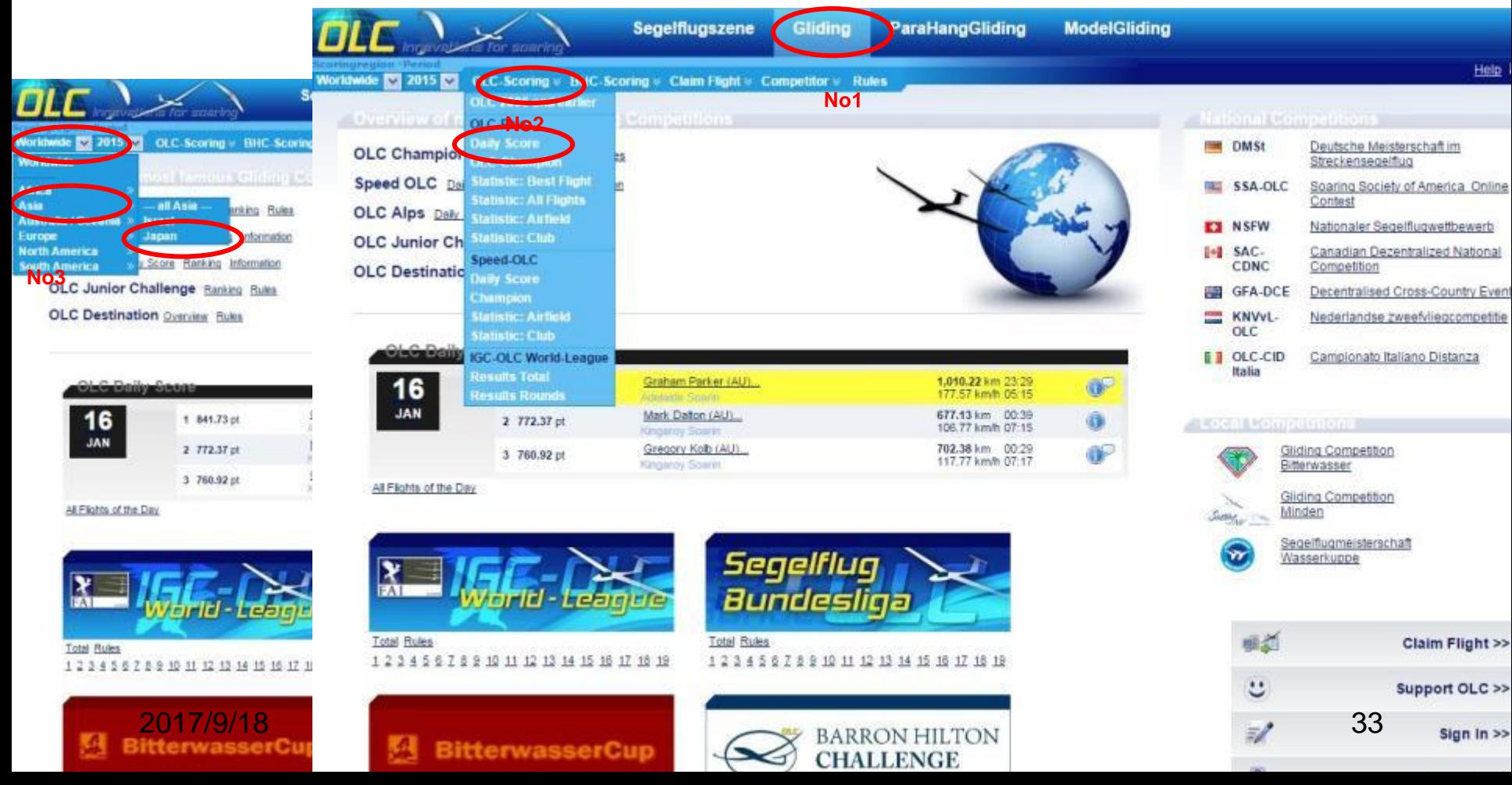

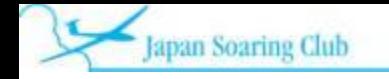

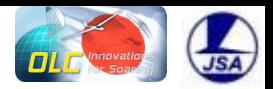

#### 10. OLC-PLUS JAPANクラブ別フライト成績の見方

### **No1 Gliding** を選択する

- **No2 Olc Scoring**から**Olc Plus** の**Statistics -Club**を選択する
- **No3 Worldwide**から**Asia →Japan**と選択する
	- (注)**no2**と**no3**の順番は重要、また、上記操作はクリックした後反応するのに数秒かかる

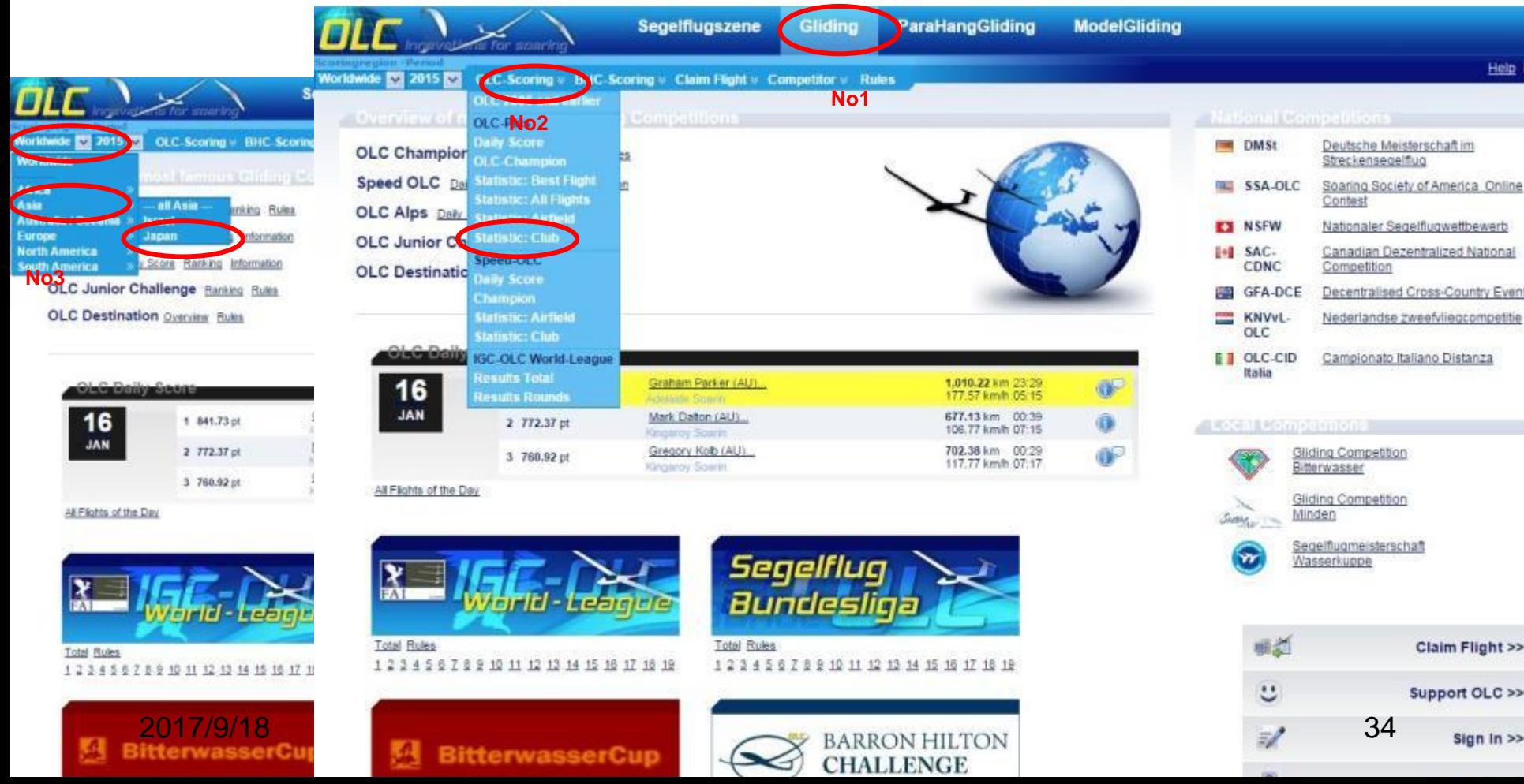

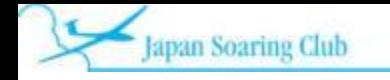

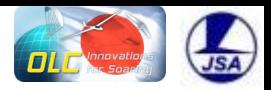

#### 10.OLC-PLUS JAPAN年間フライト成績の見方

#### **No1 Gliding** を選択する

- **No2 Olc Scoring**から**Olc Plus** の**OLC Champion**を選択する
- **No3 Worldwide**から**Asia →Japan**と選択する
	- (注)**no2**と**no3**の順番は重要、また、上記操作はクリックした後反応するのに数秒かかる

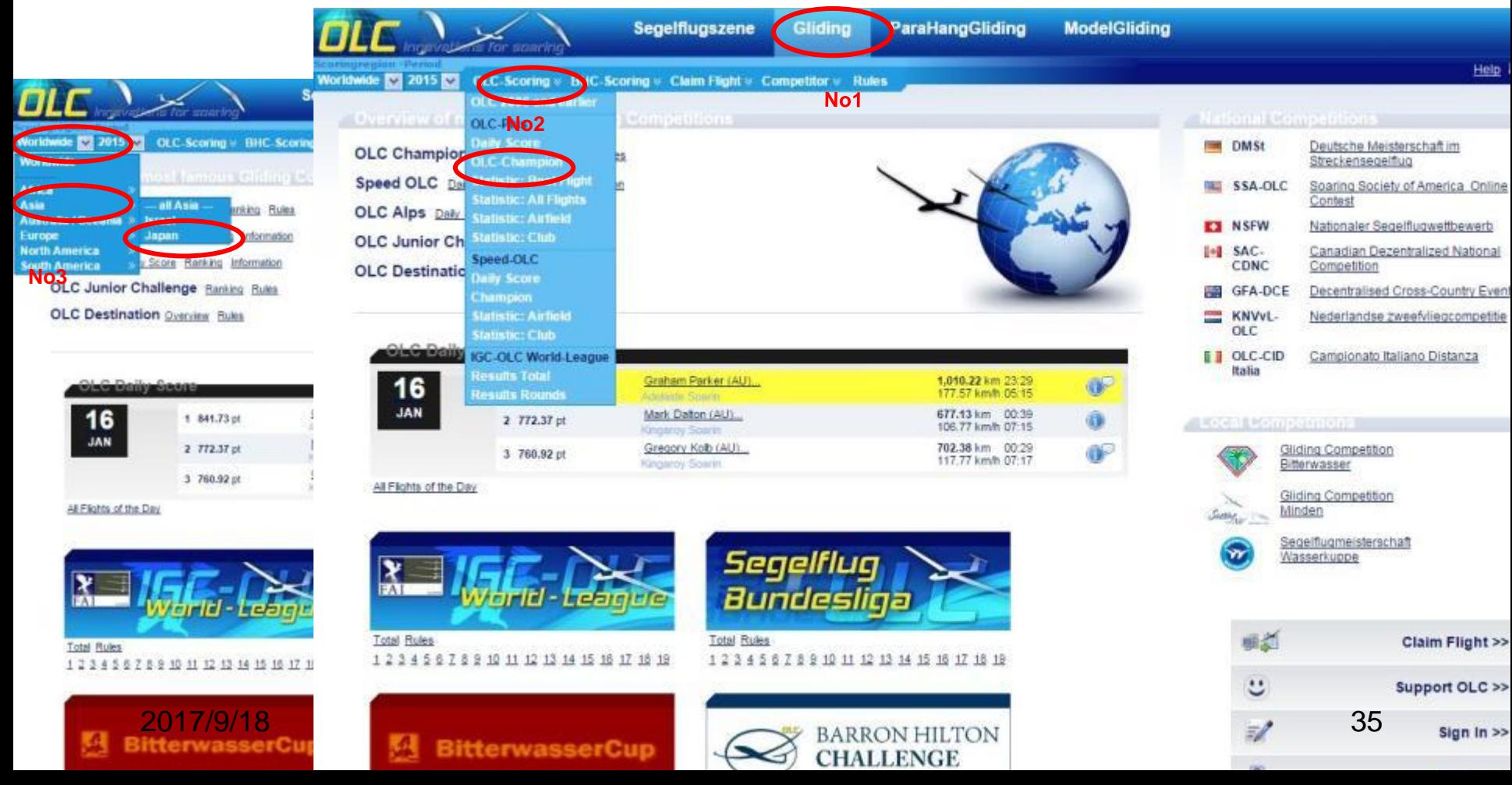

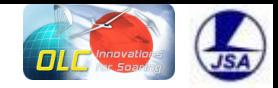

### 11.OLC-PLUS JAPAN年間フライト成績

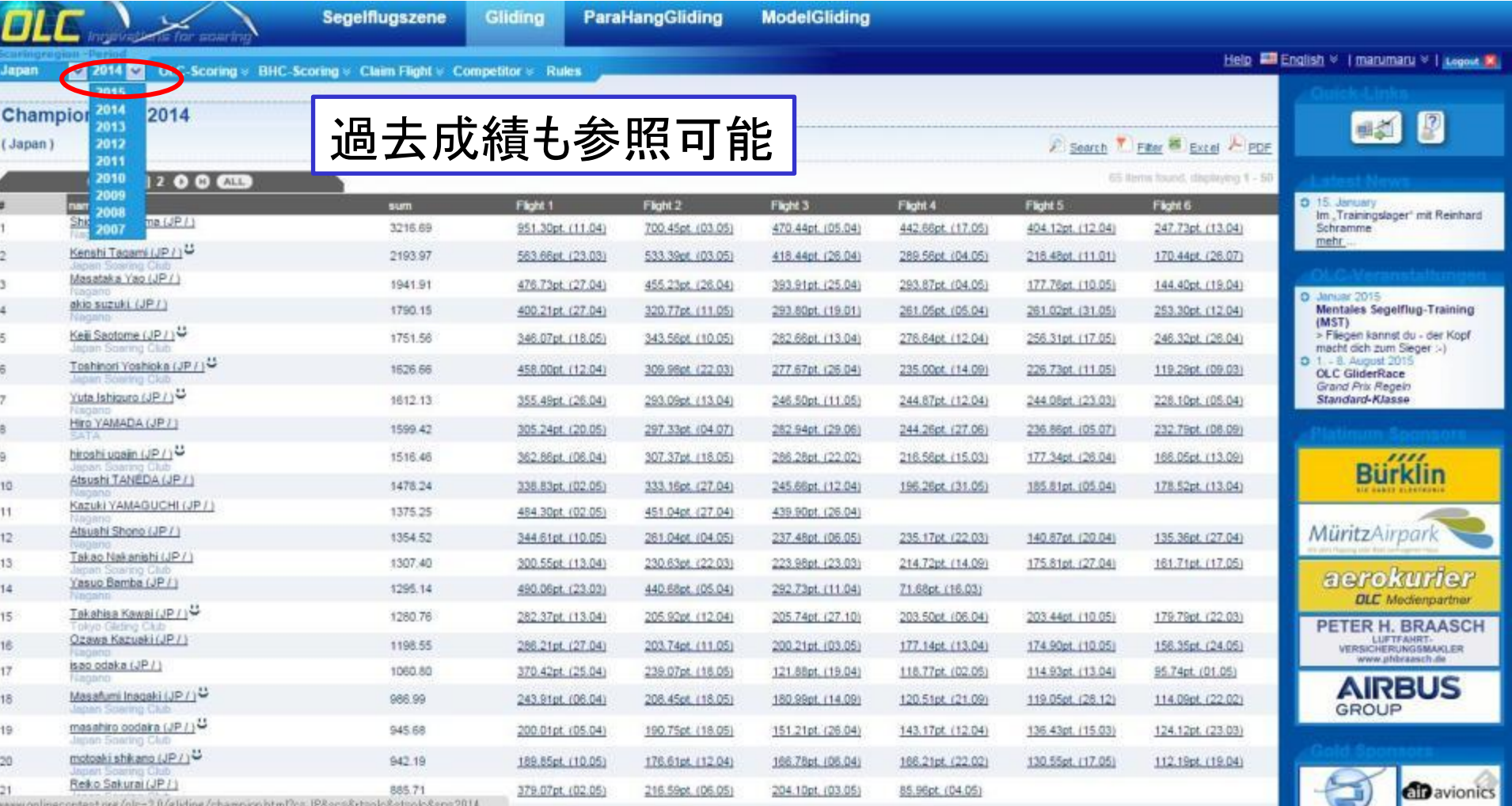

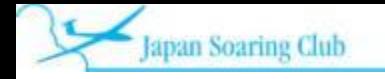

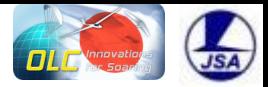

### 11. ドイツエアロクラブ ハンディキャップ表

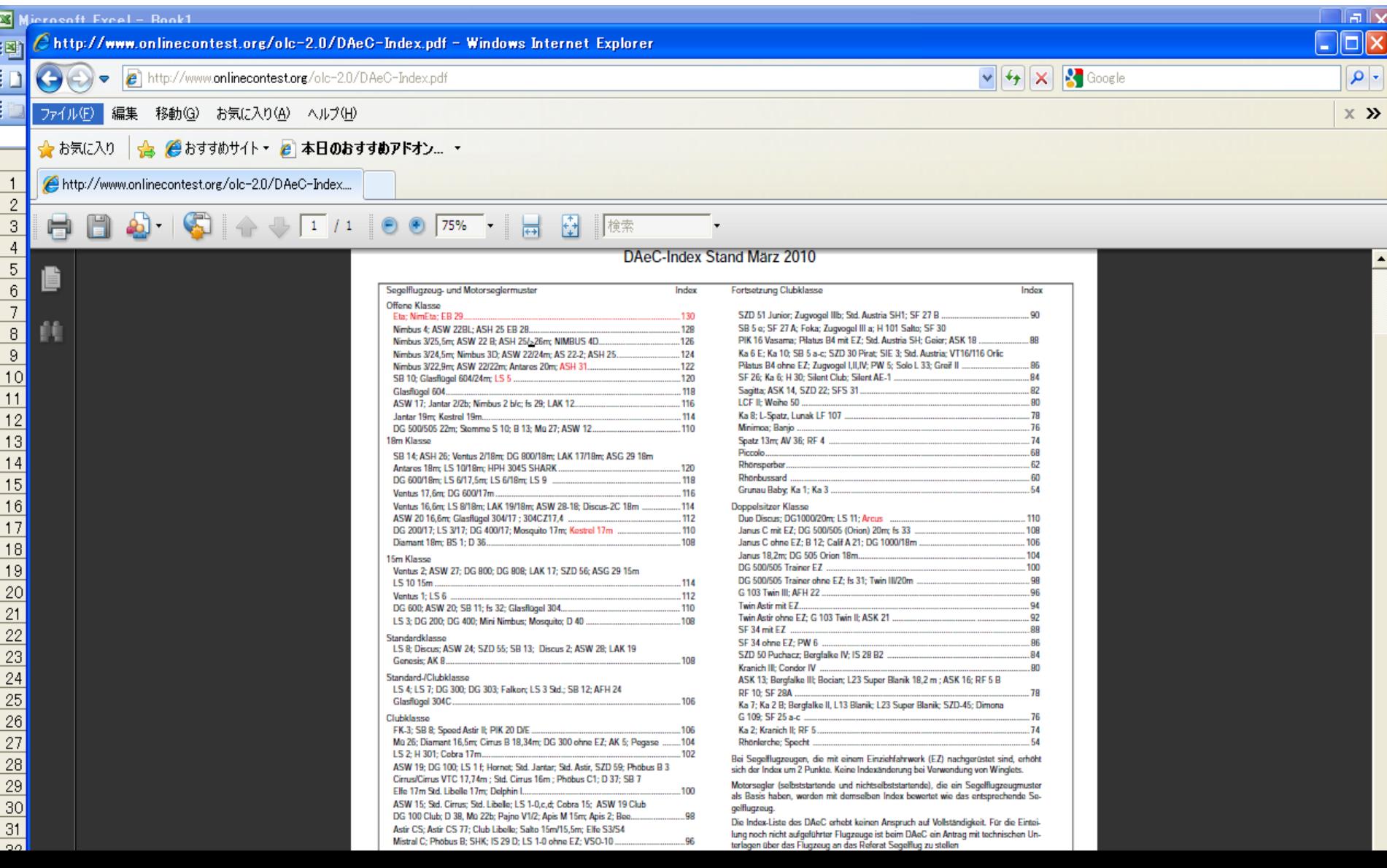

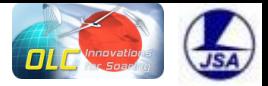

### 12. OLC 寄付のお願い

- OLCを動かしているインターネット上のサーバーは商用 サービスプロバイダーでサーバーをお借りしてサービス を動かしています。
- サーバーの運用の為に皆さんからの寄付を募集していま す。寄付金額は年12ユーロから、24ユーロいただけます と2年間有効になります。
- 寄付頂けると寄付者がフライトをアップロードするとパイ ロット名の横にスマイルマークが表示されるようになりま す。(2015年度は10ユーロから12ユーロに値上がりして います)
- 下記から寄付可能です

– http://www.onlinecontest.org/olc-2.0/segelflugszene/cms.html?url=support

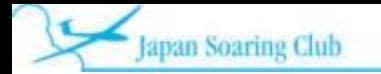

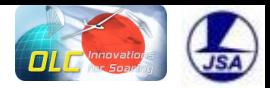

# 寄付方法 Support OLC を選択

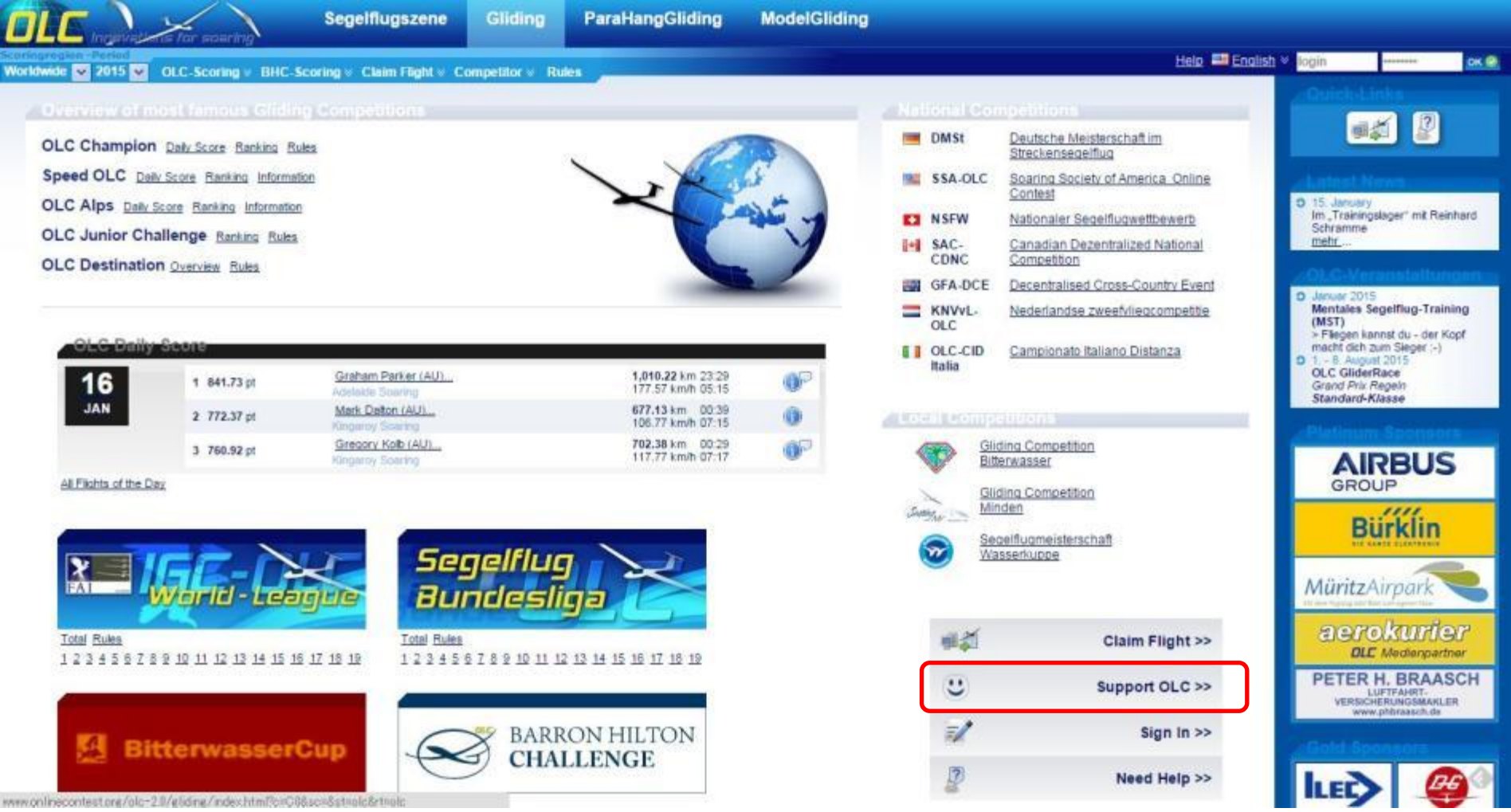

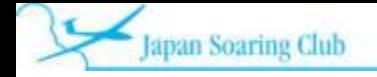

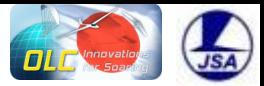

### クレジットカード(左) or PayPal(右)で可能

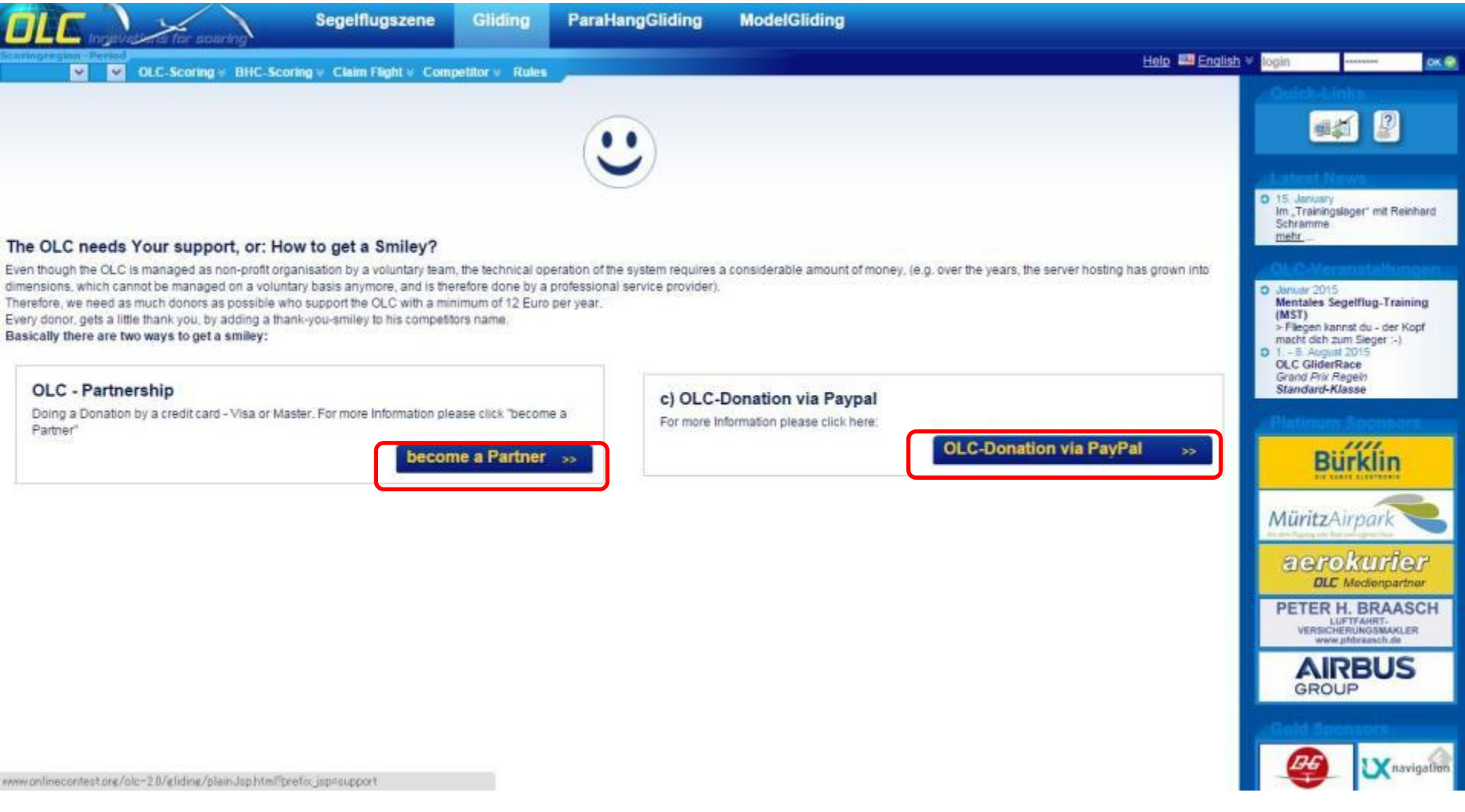

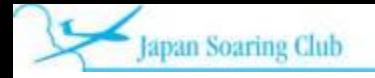

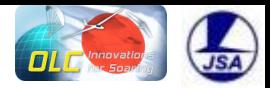

## クレジットカード(左)の場合

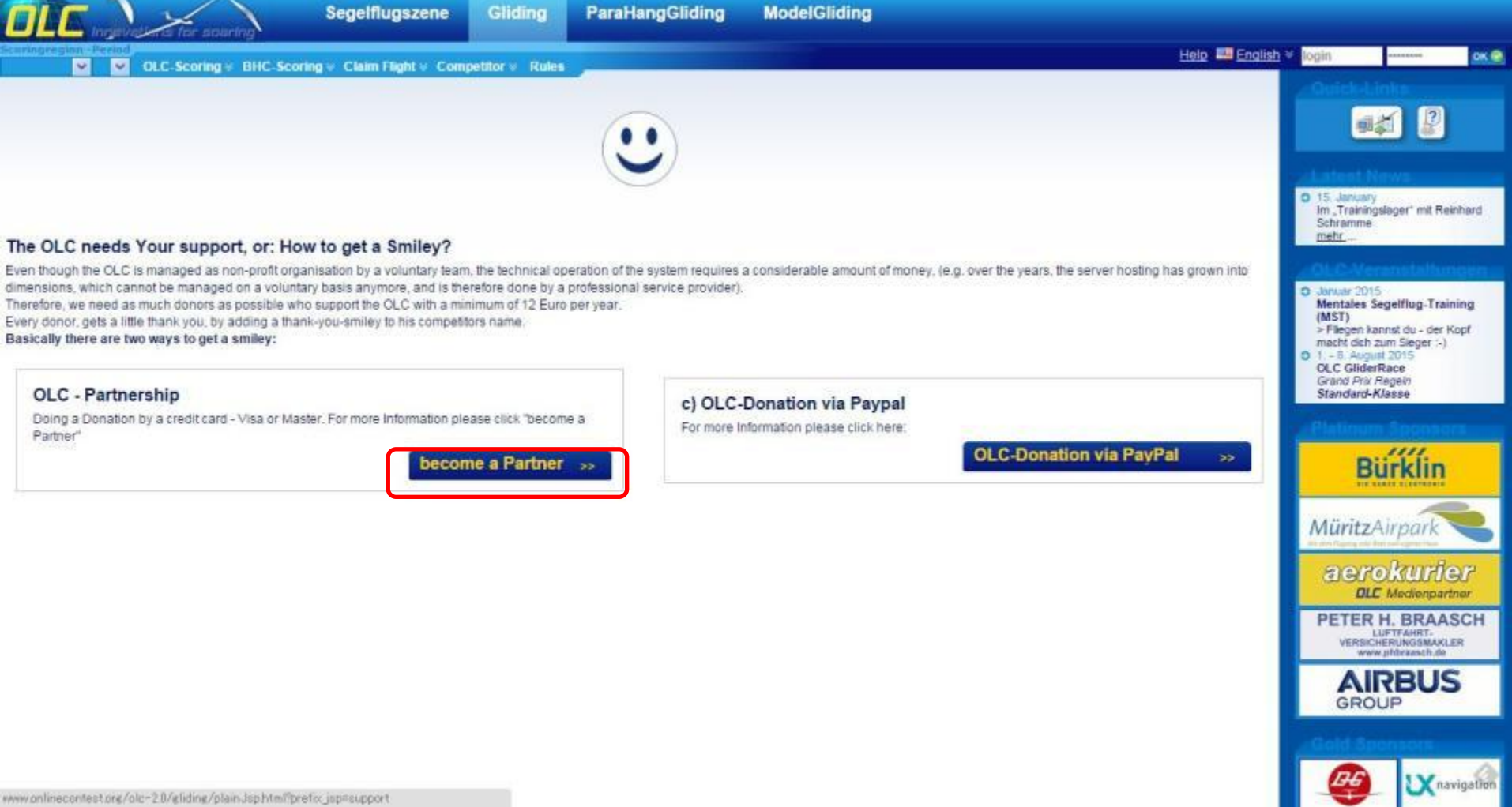

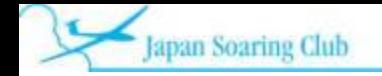

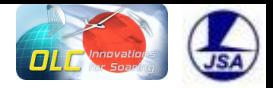

クレジットカードの場合

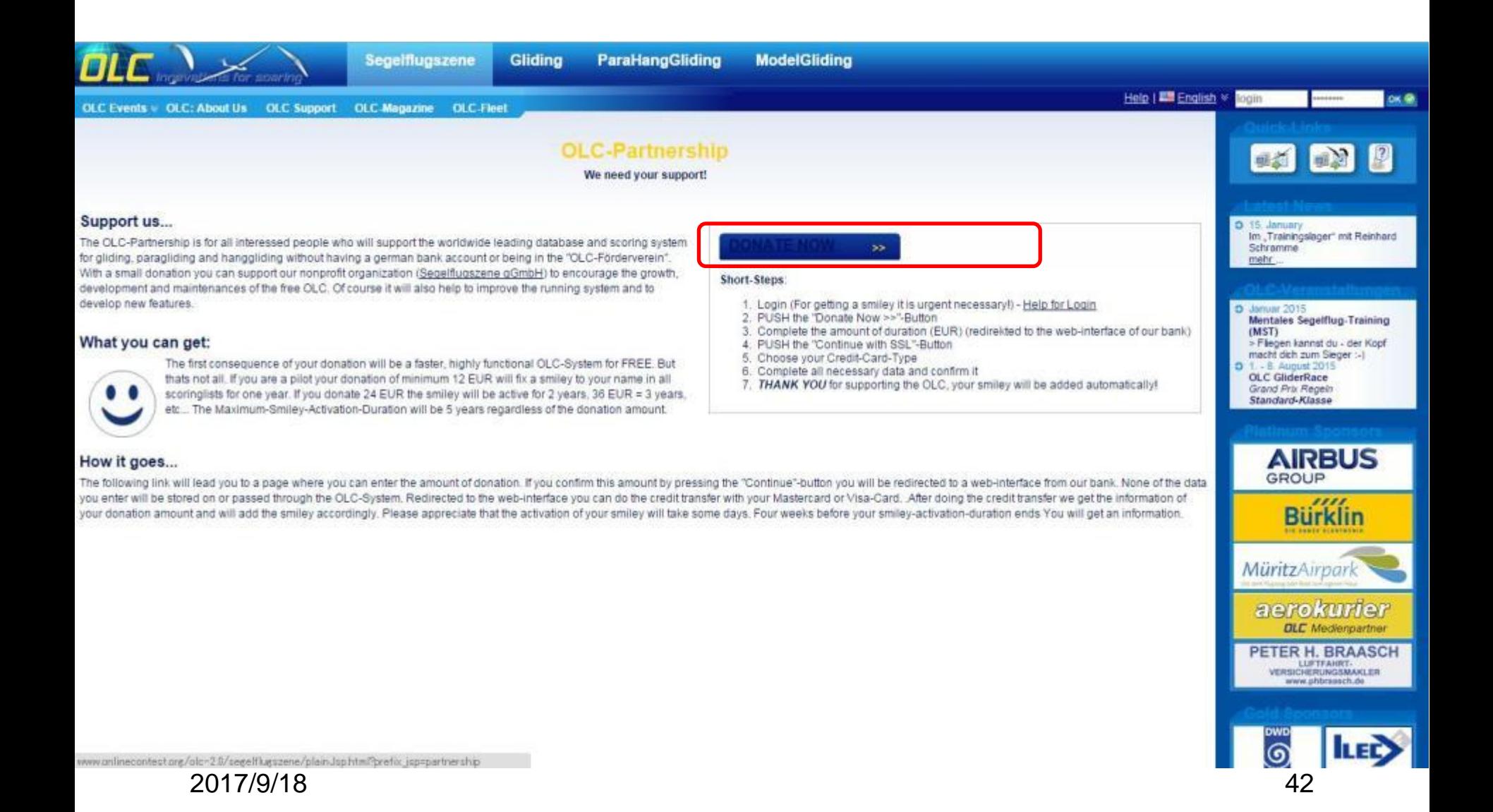

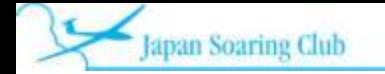

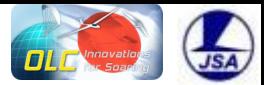

# ログインしていなければログインする

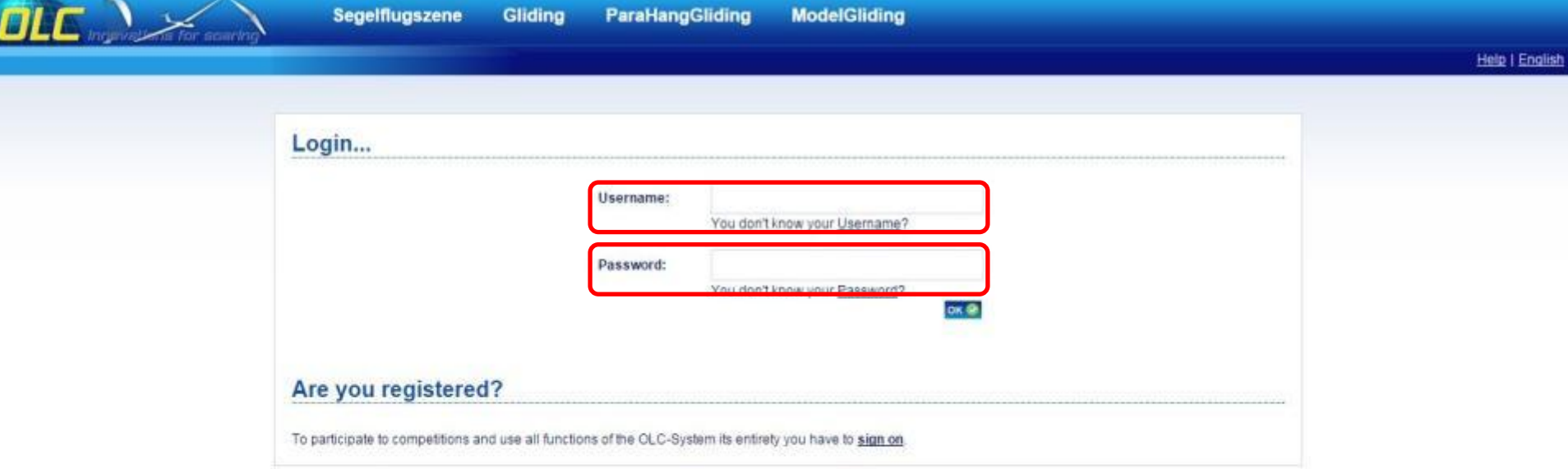

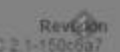

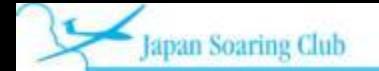

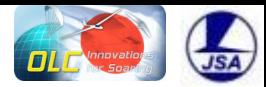

### 12ユーロを入力

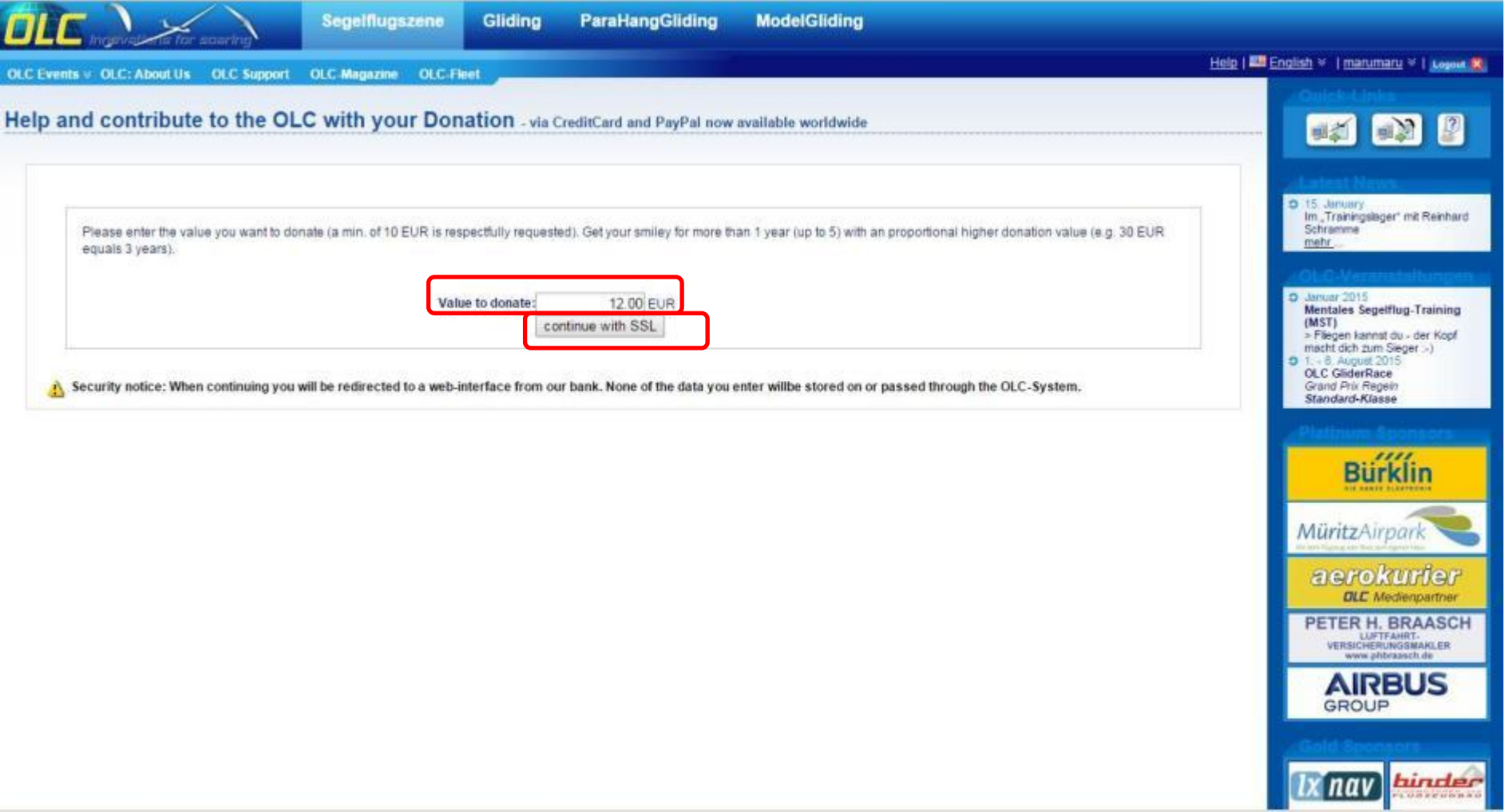

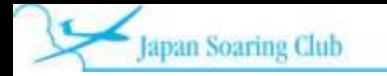

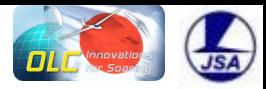

VISAカード or マスターカード

Please select the desired payment method!

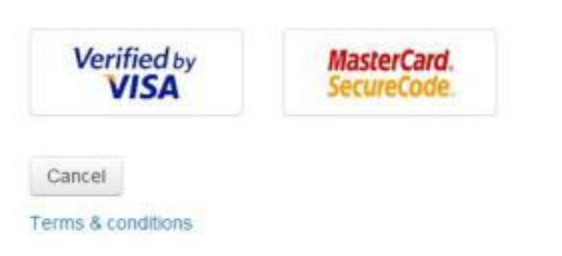

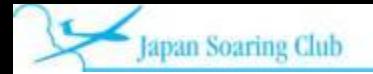

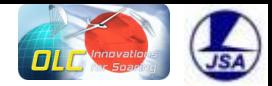

## 金額を確認してカード情報入力

#### back

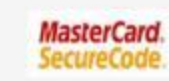

Your card may already be licensed for MasterCard SecureCode. After clicking on "Pay" you will be asked for more information.

#### Please check your entries carefully!

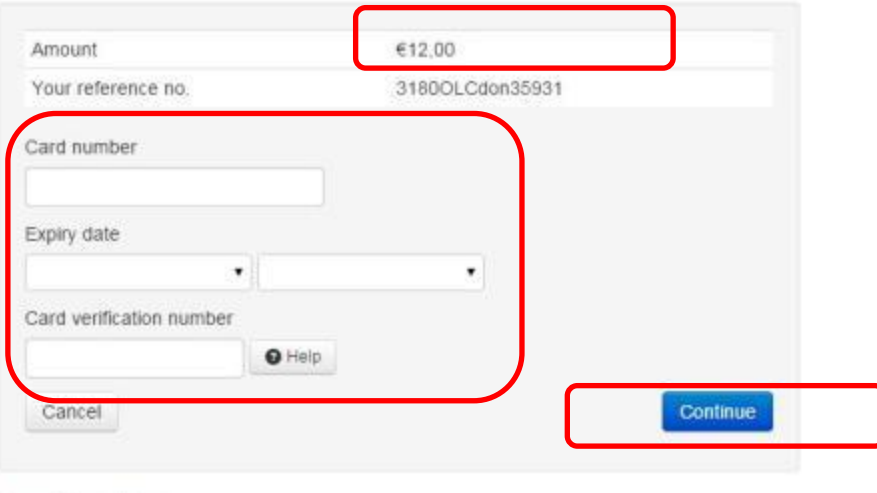

Terms & conditions

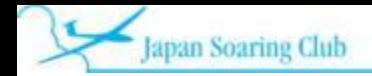

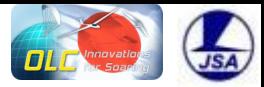

### PayPal(右)の場合

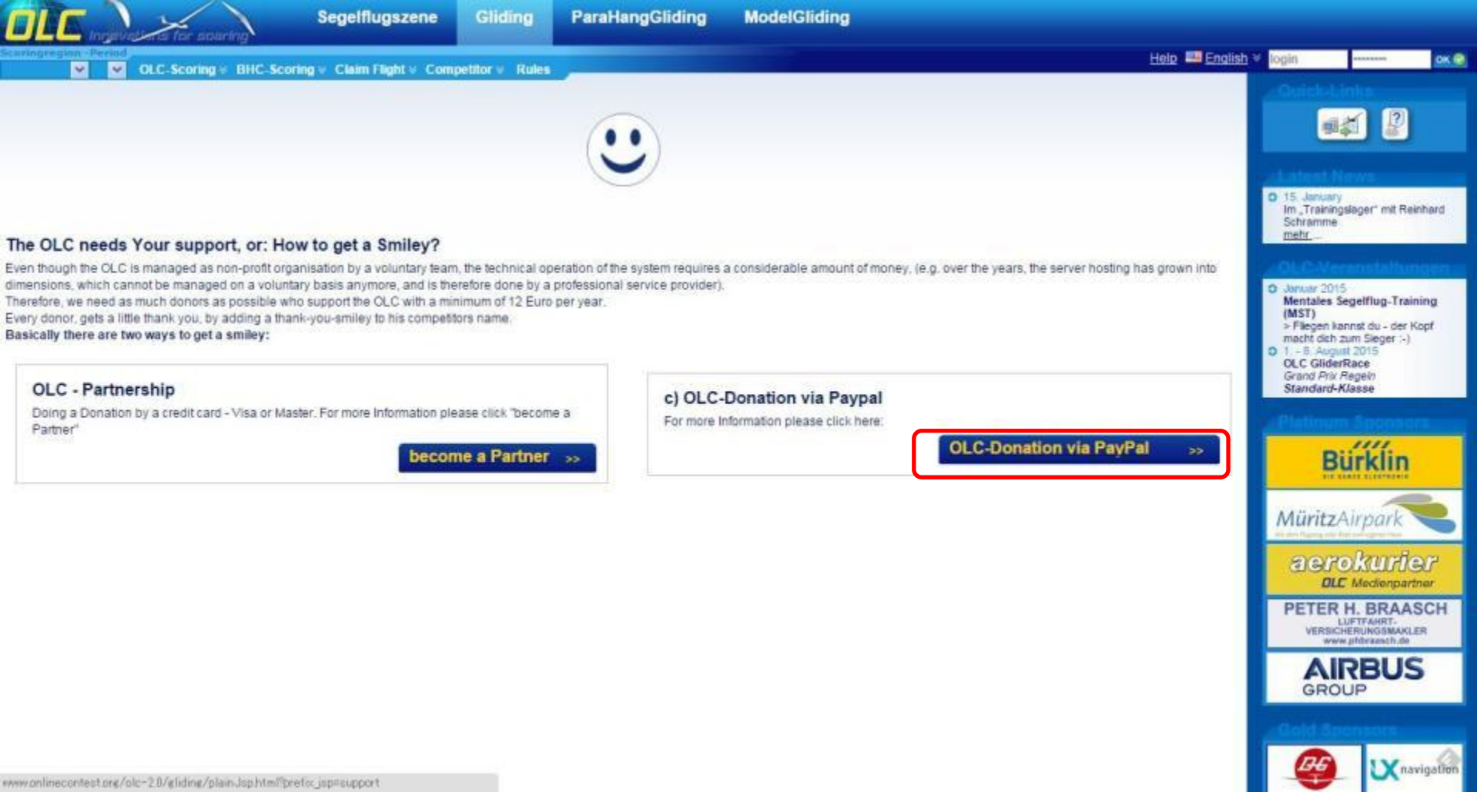

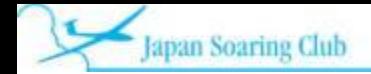

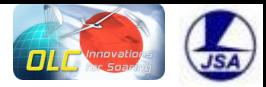

### PayPal の場合

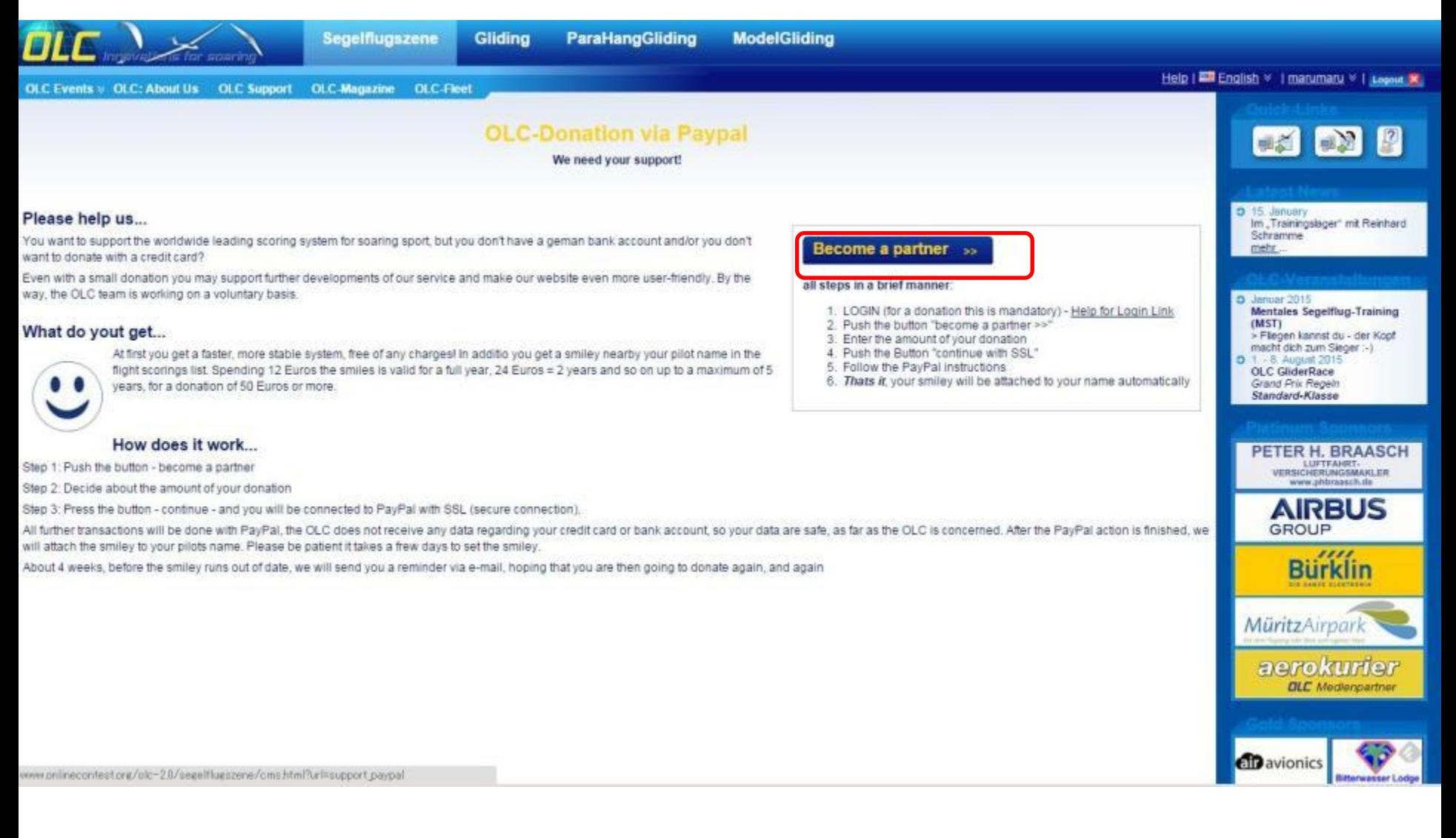

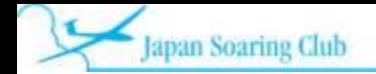

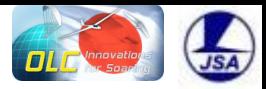

### 12ユーロ記入

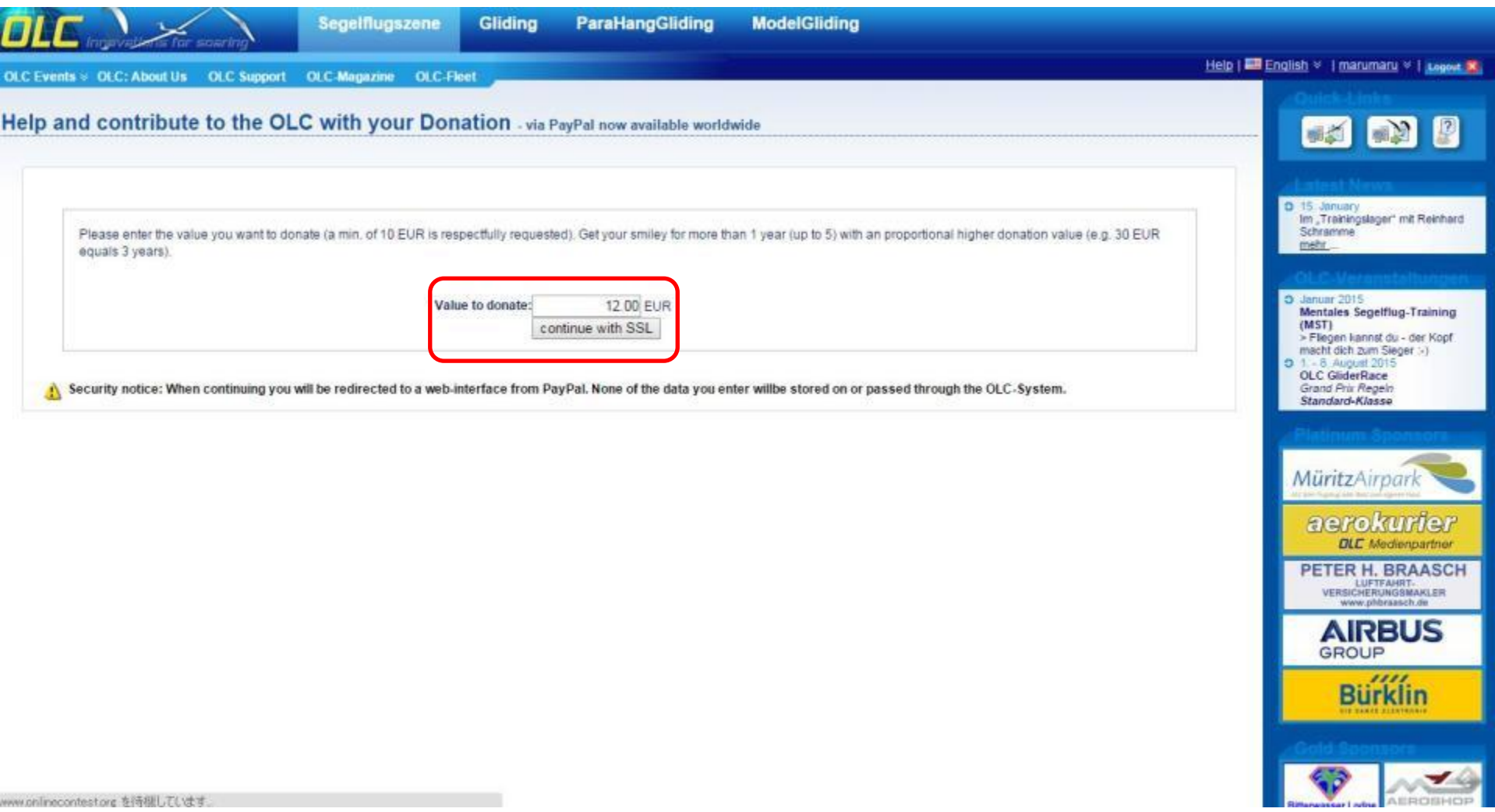

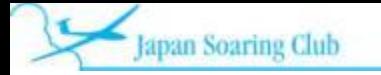

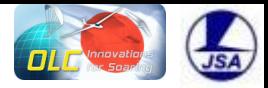

日本語。

# PayPal 画面にリダイレクト

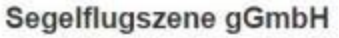

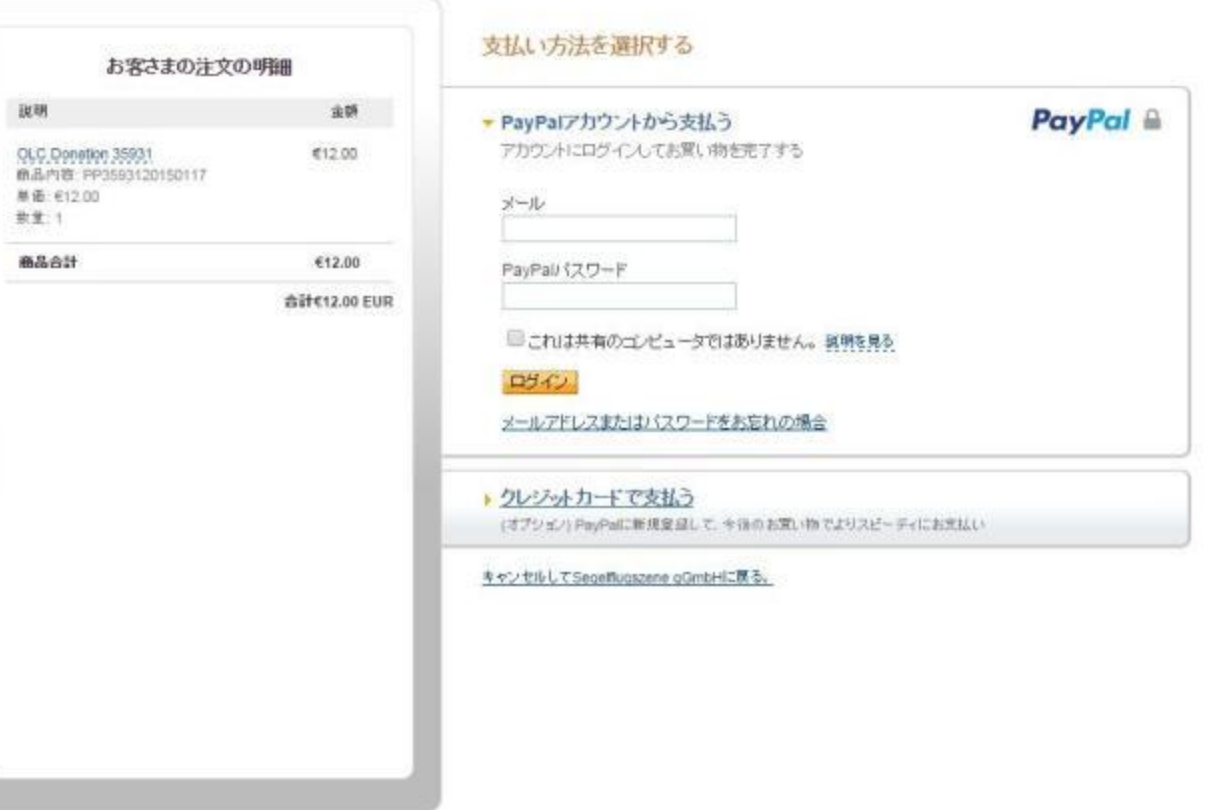

#### サイトフィードバックトリ PigPalはより安全·簡単にお支払い、詳細については、ユーザー機能あよびプライバシーポリシーをご覧ください。

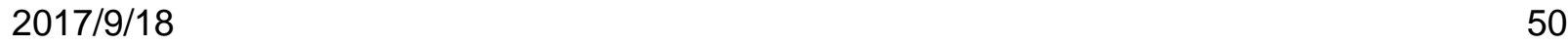

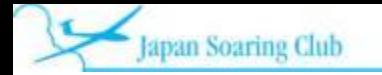

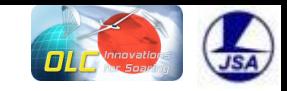

# 寄付者の横にスマイルマーク

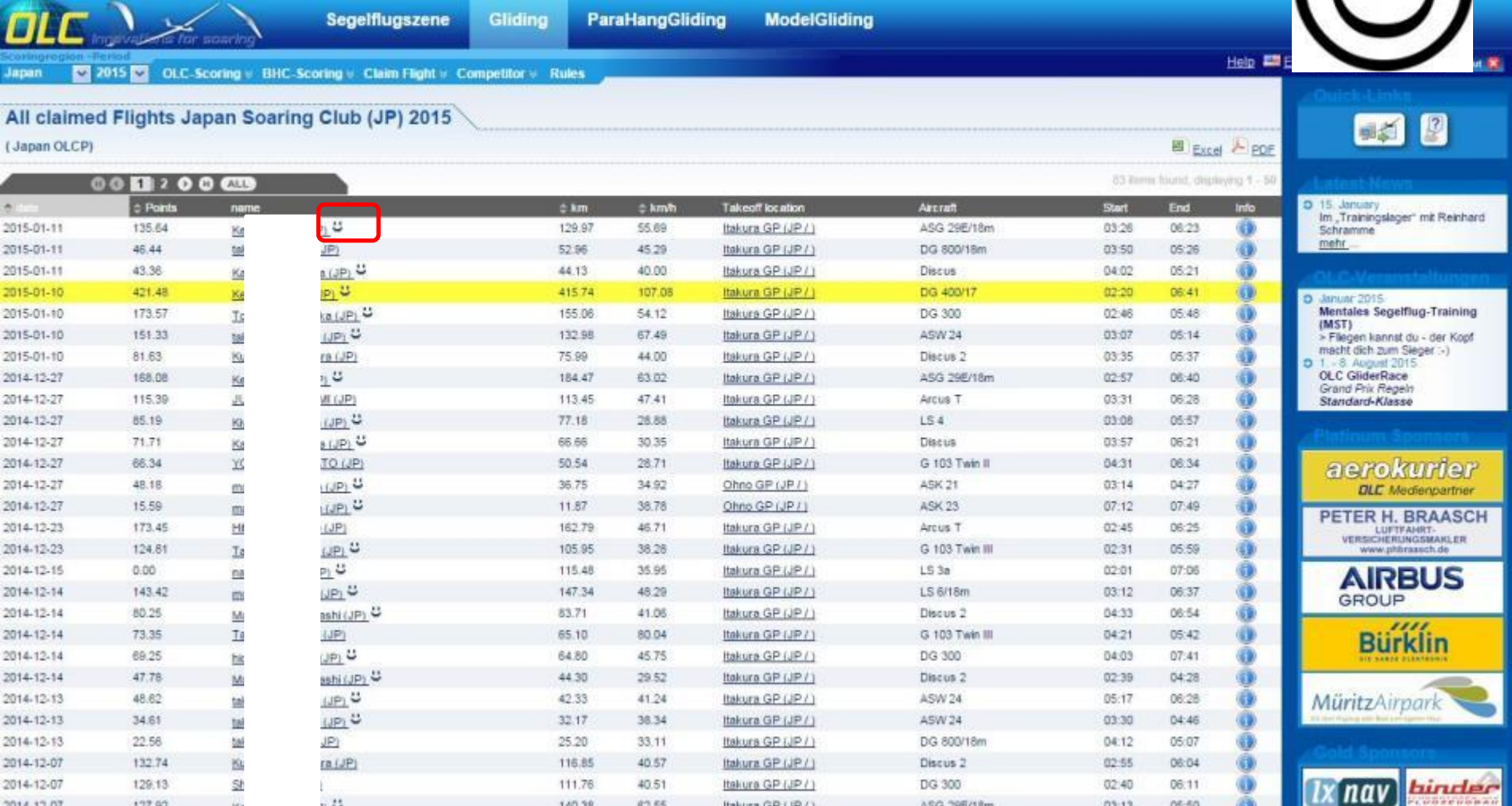

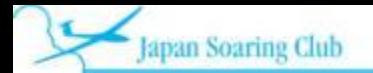

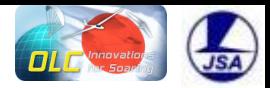

### 自分の寄付期限の確認

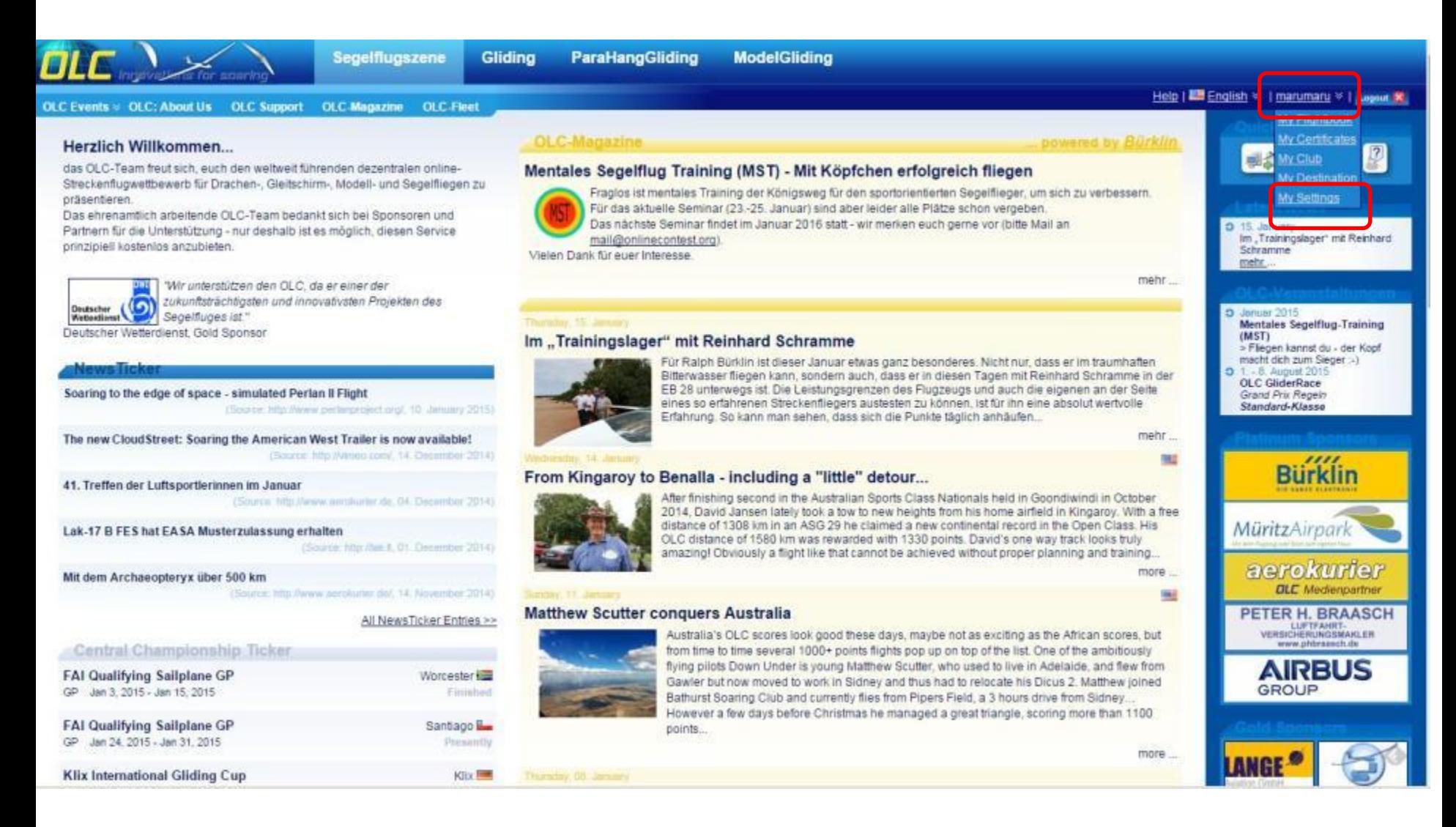

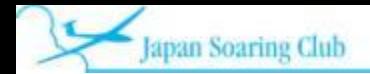

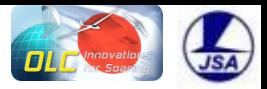

### 下へスクロール

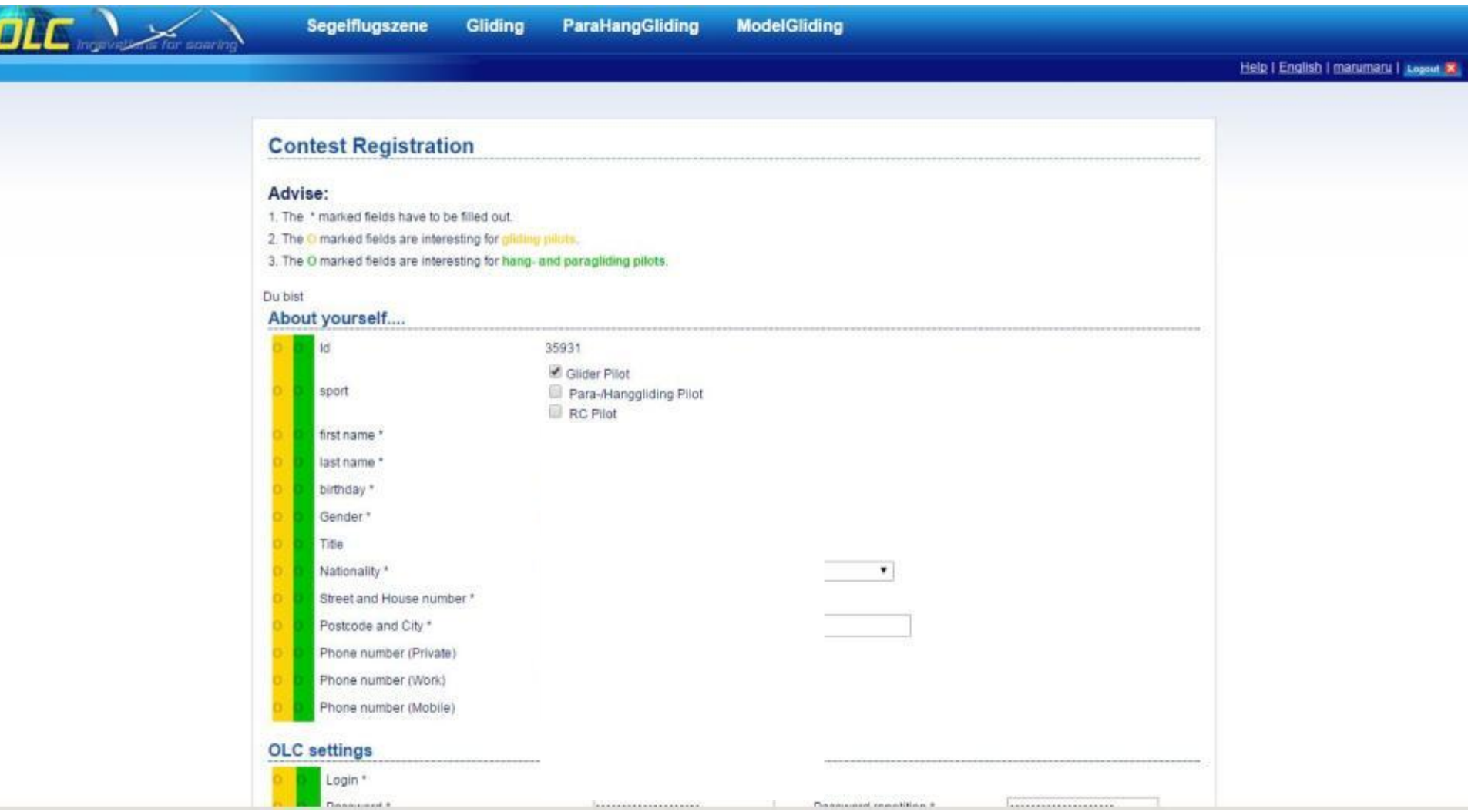

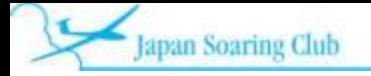

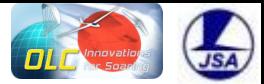

# Friend of OLC で寄付期限確認可能

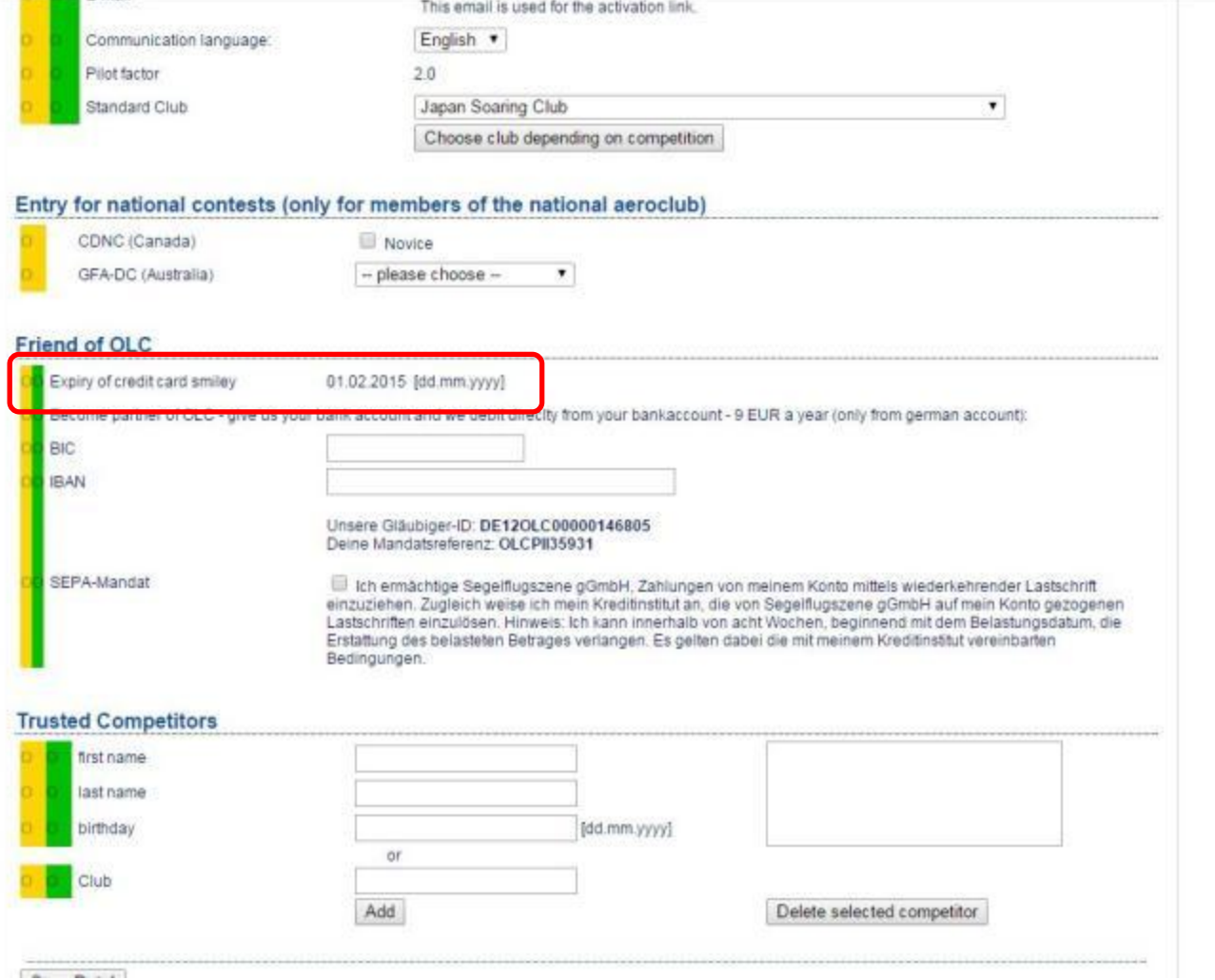

2017/9/18 54

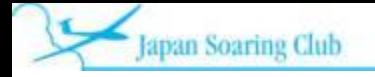

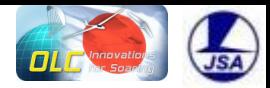

# 日本語表示も可能になりました

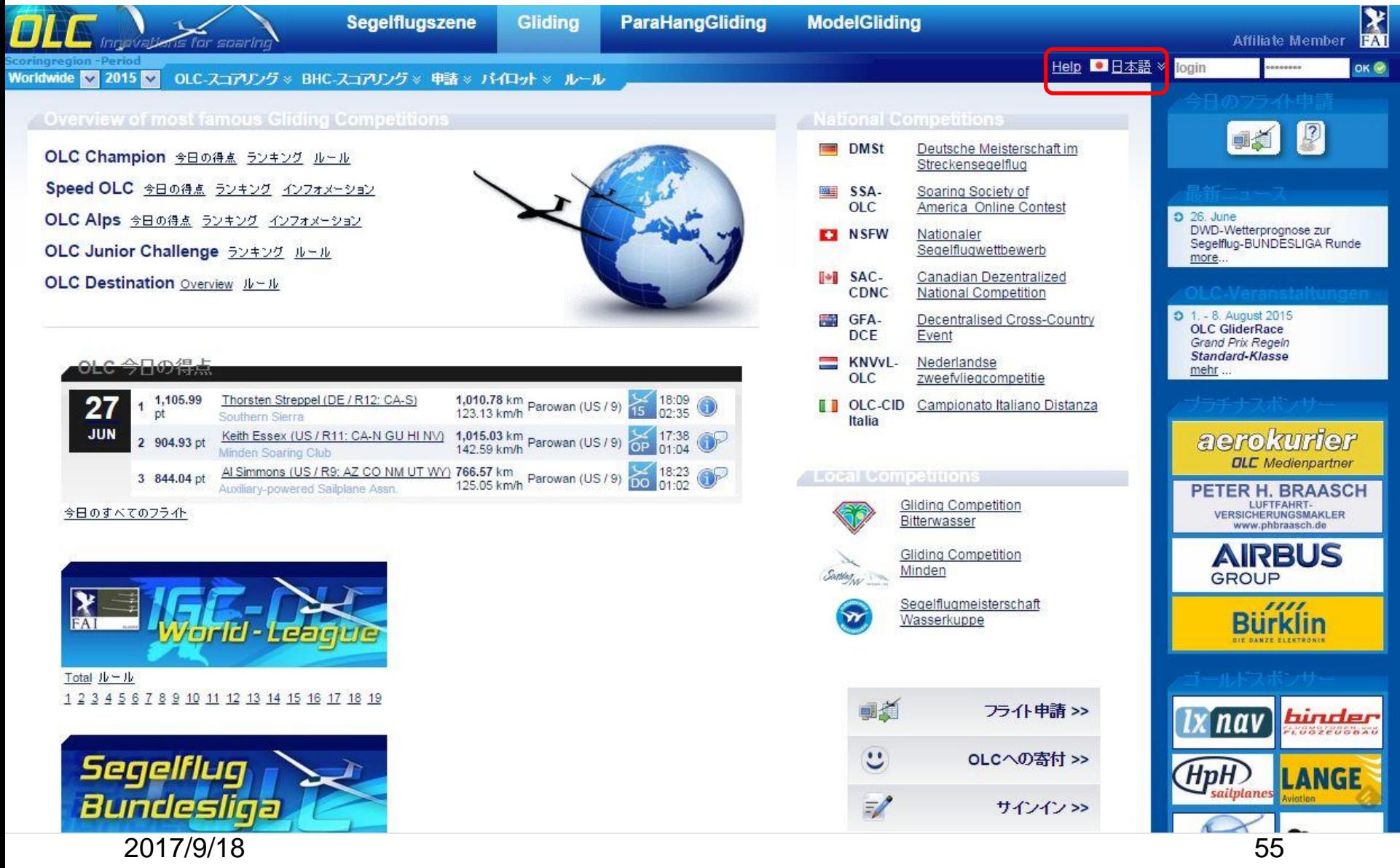

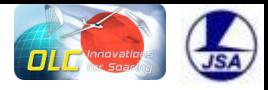

# OLC への質問先

• 質問はこちらから

- http://www.onlinecontest.org/olc-2.0/segelflugszene/help.html
- FAQ もあります
- 1. [Reporting bugs](https://www.onlinecontest.org/olc-2.0/segelflugszene/cms.html?url=help/faq)
- 2. [My flight is marked with a red V and gets 0 points, what can I do?](https://www.onlinecontest.org/olc-2.0/segelflugszene/cms.html?url=help/faq)
- 3. [My flight is marked with a red S and is not scored at all.](https://www.onlinecontest.org/olc-2.0/segelflugszene/cms.html?url=help/faq)
- 4. [Begin and end of flight without propulsion is not correct, what can I do?](https://www.onlinecontest.org/olc-2.0/segelflugszene/cms.html?url=help/faq)
- 5. [My](https://www.onlinecontest.org/olc-2.0/segelflugszene/cms.html?url=help/faq) [flight gets no FAI triangle](https://www.onlinecontest.org/olc-2.0/segelflugszene/cms.html?url=help/faq) [score or just a very small one, what](https://www.onlinecontest.org/olc-2.0/segelflugszene/cms.html?url=help/faq)[´](https://www.onlinecontest.org/olc-2.0/segelflugszene/cms.html?url=help/faq)[s the](https://www.onlinecontest.org/olc-2.0/segelflugszene/cms.html?url=help/faq)  [reason?](https://www.onlinecontest.org/olc-2.0/segelflugszene/cms.html?url=help/faq)
- 6. [My flight is greyed](https://www.onlinecontest.org/olc-2.0/segelflugszene/cms.html?url=help/faq) [out and gets 0 points!](https://www.onlinecontest.org/olc-2.0/segelflugszene/cms.html?url=help/faq)
- 7. [My flight was accepted but does not show up in the list!](https://www.onlinecontest.org/olc-2.0/segelflugszene/cms.html?url=help/faq)
- 8. [My flight is not scored in the BHC or does not get the FAI bonus points!](https://www.onlinecontest.org/olc-2.0/segelflugszene/cms.html?url=help/faq)
- 9. [Delete account and/or flight](https://www.onlinecontest.org/olc-2.0/segelflugszene/cms.html?url=help/faq)
- **10.** [How can I get contact if the FAQ don](https://www.onlinecontest.org/olc-2.0/segelflugszene/cms.html?url=help/faq)'[t solve my problem?](https://www.onlinecontest.org/olc-2.0/segelflugszene/cms.html?url=help/faq)

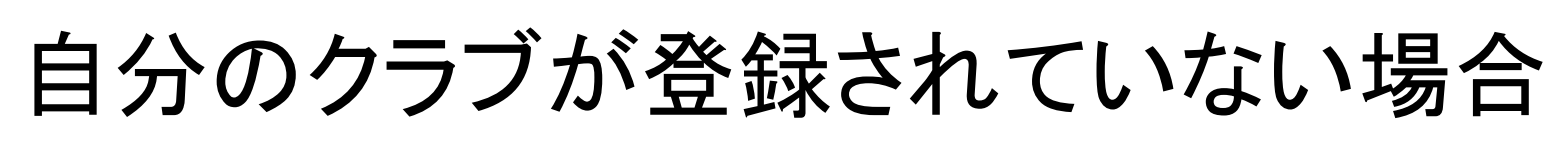

• 下記からクラブ名を登録可能です (OLC help request)

– http://https://www.onlinecontest.org/olc-2.0/gliding/plainJsp.html?prefix\_jsp=clubregistration

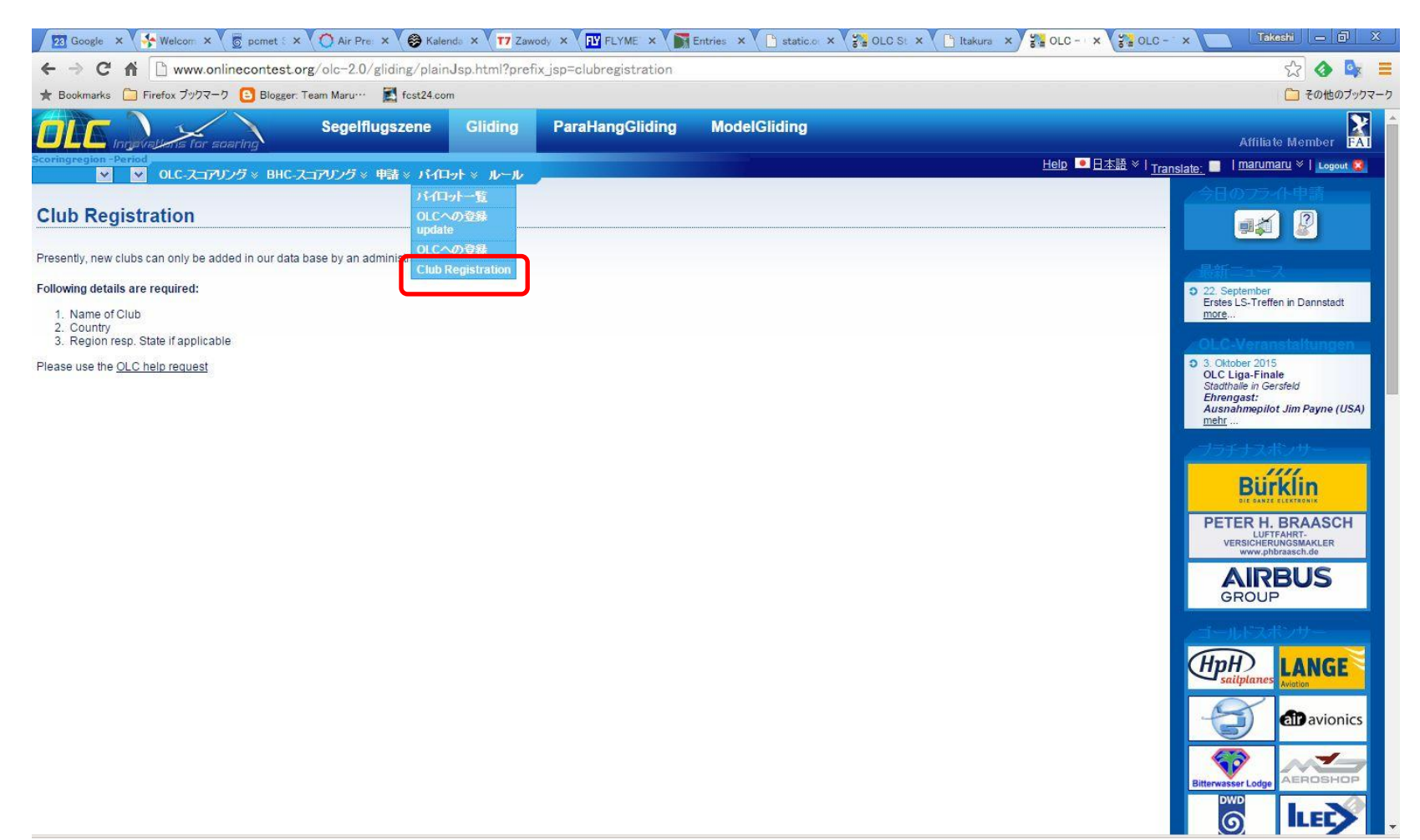

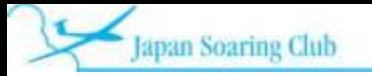

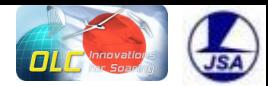

# 自分のクラブが登録されていない場合

#### 3. OLC service request

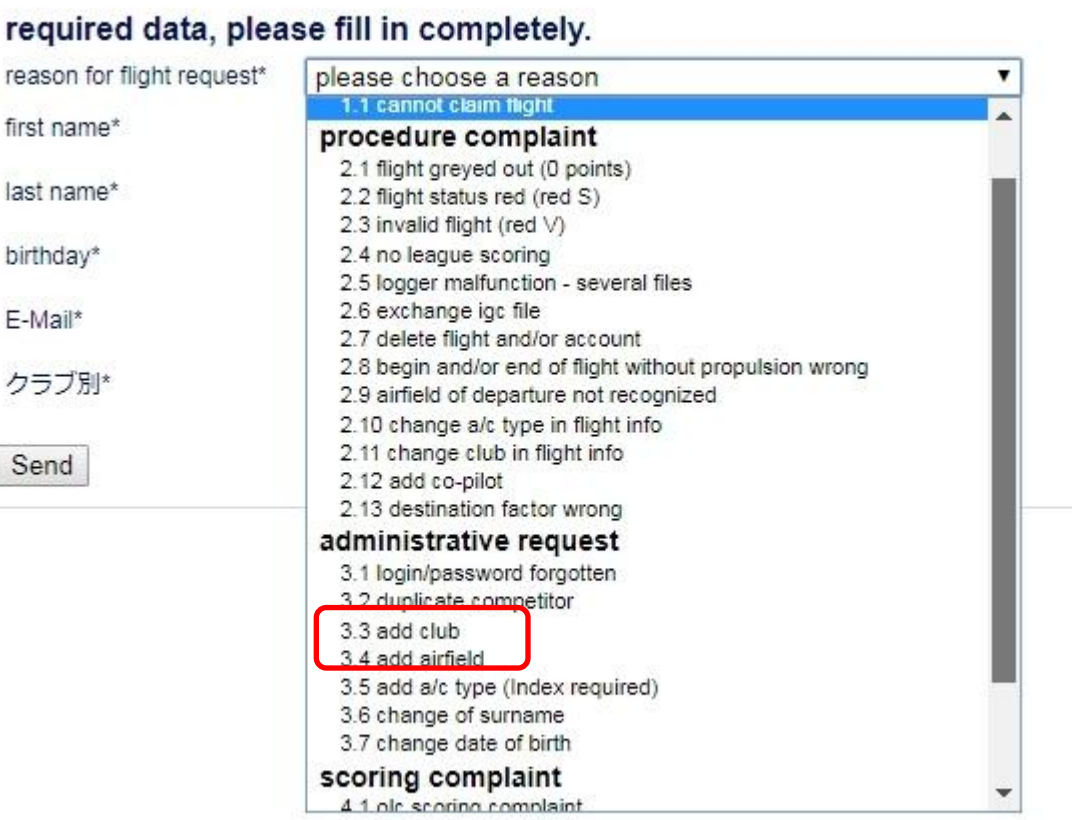

<https://www.onlinecontest.org/olc-2.0/gliding/help.html>

(ログイン必要)